# **Monitor Dell P2723QE**

Guida all'uso

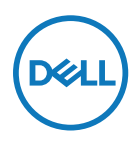

**Modello monitor: P2723QE Modello di conformità: P2723QEf**

- **NOTA: UNA NOTA segnala informazioni importanti che aiutano a fare un migliore utilizzo del proprio computer.**
- **ATTENZIONE: Un richiamo all'ATTENZIONE indica potenziali danni all'hardware o la perdita dei dati se non sono seguite le istruzioni.**
- **AVVERTENZA: Un avviso all'AVVERTENZA segnala il potenziale di danni alle proprietà, di lesioni personali o di morte.**

**Copyright © 2022 Dell Inc. o relative filiali. Tutti i diritti riservati.** Dell, EMC e altri marchi sono marchi di fabbrica di Dell Inc. o delle sue filiali. Gli altri marchi possono essere marchi dei rispettivi proprietari.

2022 - 02

Rev. A00

# <span id="page-2-0"></span>**Indice**

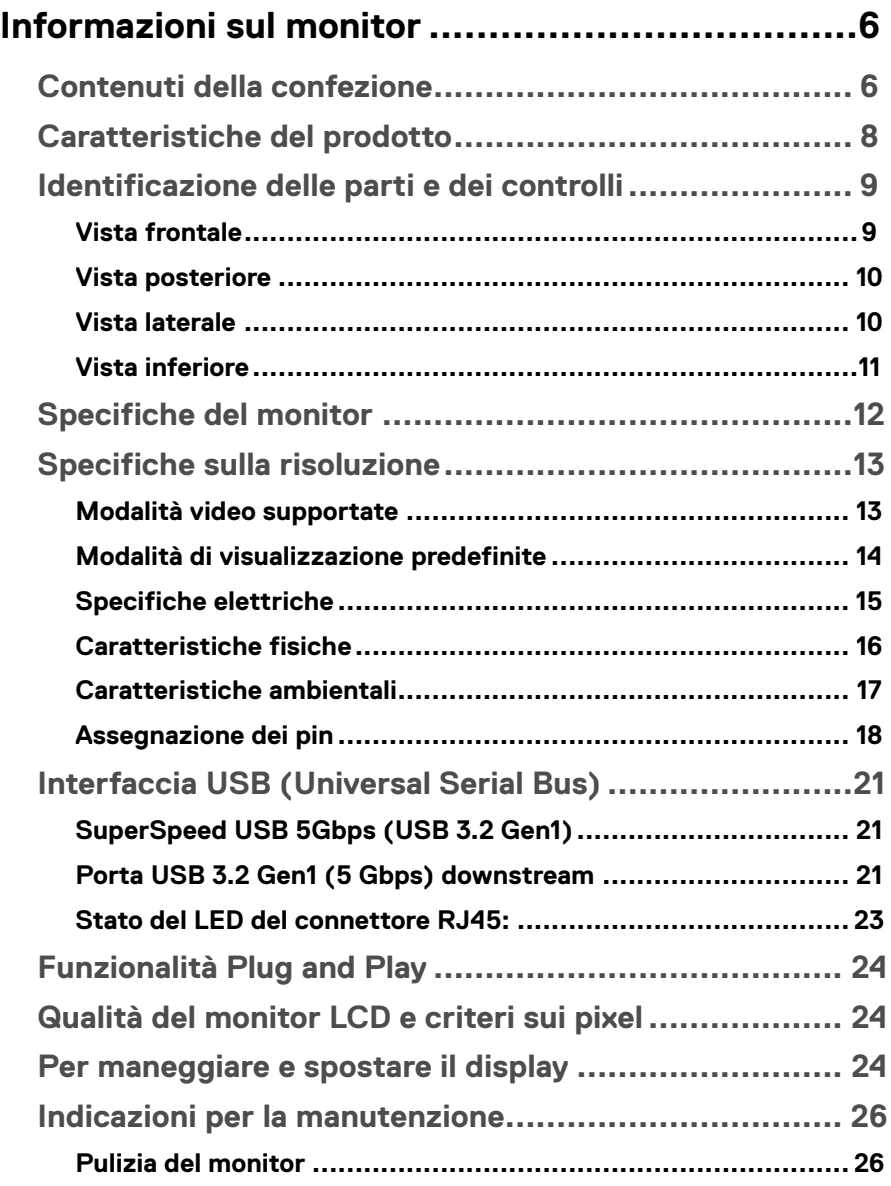

(dell

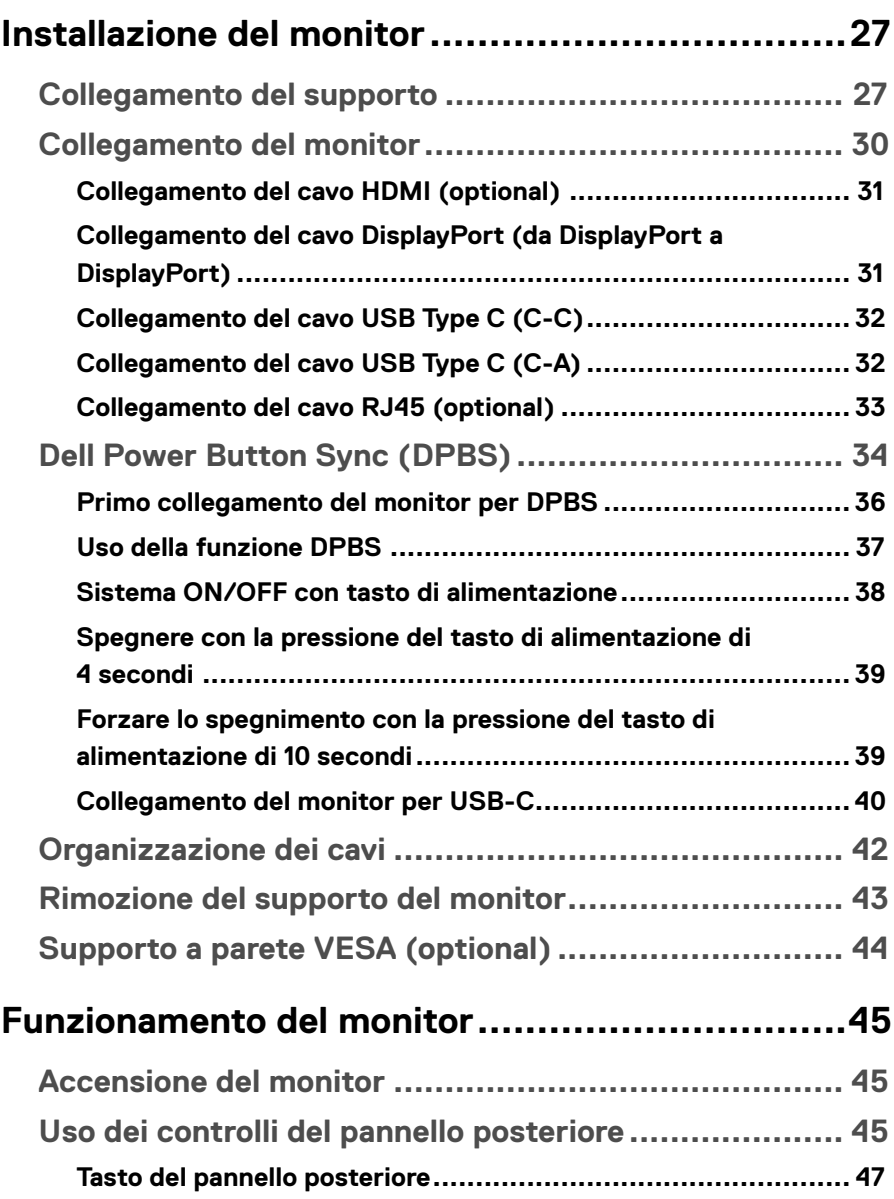

 $(1)$ 

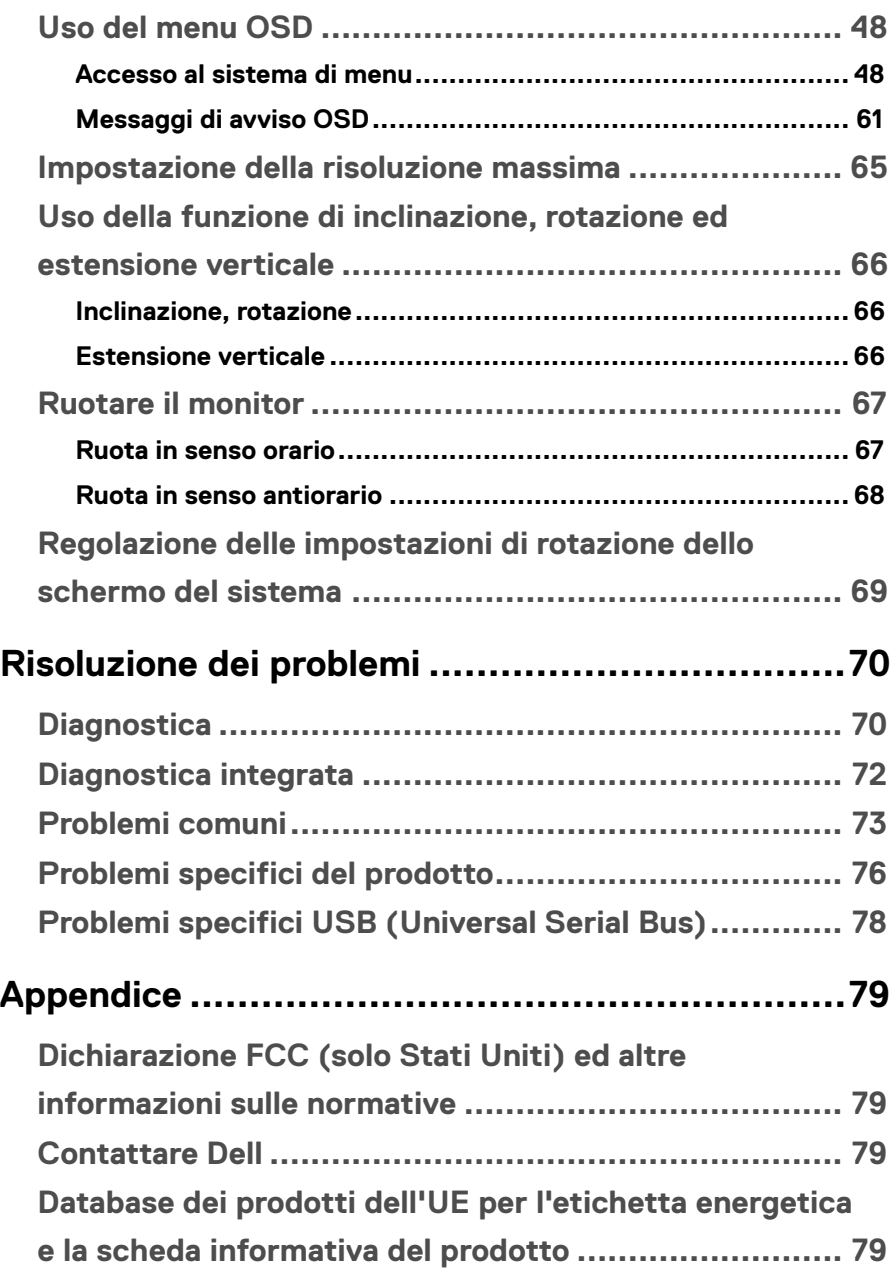

(dell

# <span id="page-5-0"></span>**Informazioni sul monitor**

## **Contenuti della confezione**

Il monitor è inviato con gli elementi mostrati nella tabella di seguito. Contattare l'assistenza tecnica Dell se mancano dei componenti. Fare riferimento a **[Contattare Dell](#page-78-1)** per altre informazioni.

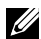

 **NOTA: Alcuni elementi potrebbero essere accessori optional e potrebbero non essere inviati insieme al monitor. Alcune funzioni potrebbero non essere disponibili in alcuni Paesi.**

 **NOTA: Se si collega un supporto acquistato da qualsiasi altra fonte, seguire le istruzioni di installazione incluse con il supporto.**

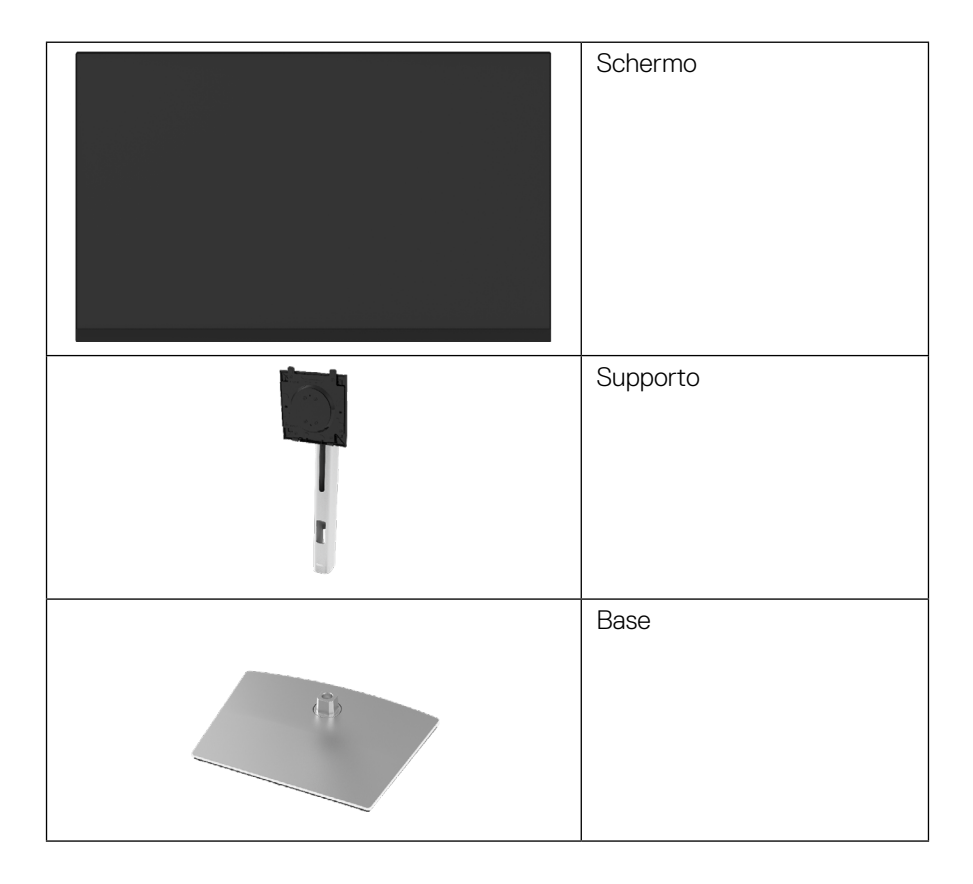

**D**&LI

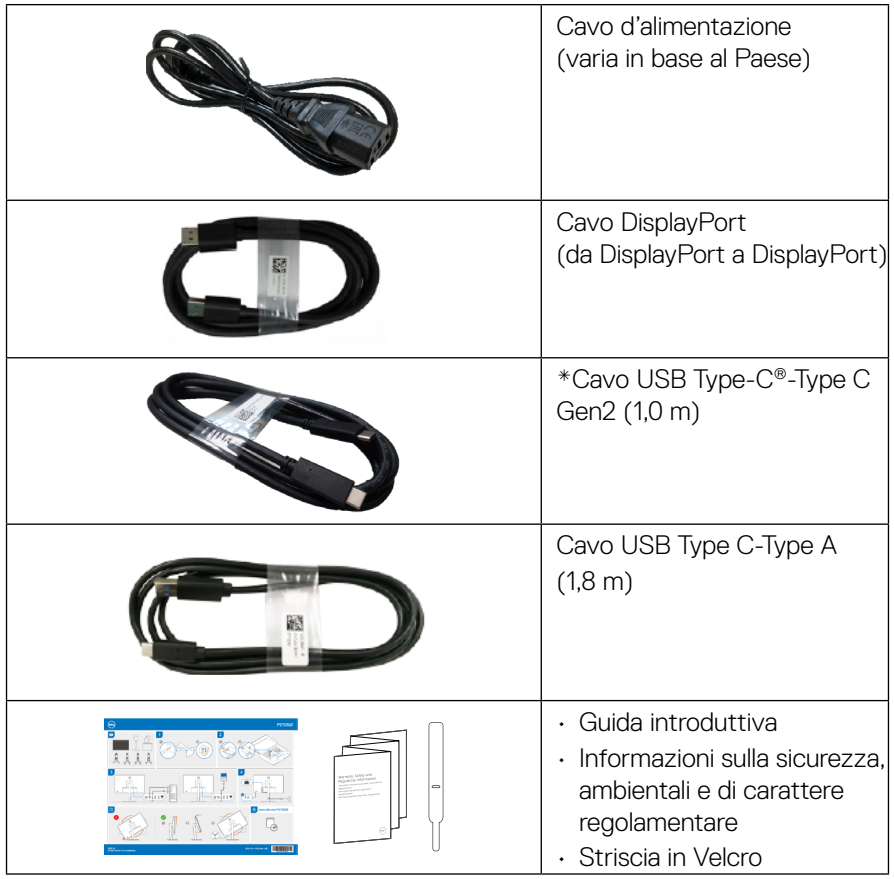

 **NOTA: \*USB Type-C® e USB-C® sono marchi registrati di USB Implementers Forum.**

# <span id="page-7-0"></span>**Caratteristiche del prodotto**

Il monitor **Dell P2723QE** dispone di LCD (display a cristalli liquidi) a matrice attiva TFT (Thin-Film Transistor) con retroilluminazione LED.

Le caratteristiche elettriche del monitor includono:

- Area di visualizzazione del 68,47 cm (27,0 pollici) (misurati diagonalmente). Risoluzione 3840 x 2160 (16:9), più supporto schermo intero per risoluzioni più basse.
- Ampio angolo di visione che consente di vedere stando seduti o in piedi.
- Gamma di colori del 99% sRGB.
- Connettività digitale con Type C, DisplayPort e HDMI.
- Capacità d'inclinazione, rotazione, altezza e regolamento rotazione.
- Supporto rimovibile e fori di montaggio VESA™ (Video Electronics Standards Association) da 100 mm che consentono la flessibilità nelle soluzioni di montaggio.
- Dotato di una porta upstream Type C e quattro porte downstream USB.
- Capacità Plug and Play, se supportata dal sistema.
- Menu di regolazione (OSD) per una facile impostazione ed ottimizzazione dello schermo.
- Blocco alimentazione e tasti OSD.
- Alloggio antifurto.
- Fermo del supporto.
- ≤ 0,5 W in Modalità Standby.
- Ottimizzare il comfort degli occhi con uno schermo privo di sfarfallii.
- Il monitor adotta la tecnologia antisfarfallio, che cancella lo sfarfallio visibile agli occhi, offre un'esperienza visiva confortevole e previene gli utenti che soffrono di affaticamento degli occhi e affaticamento visivo.
- Il monitor utilizza il pannello a luce blu bassa e la conformità a TUV Rheinland (soluzione hardware) al modello di ripristino di fabbrica/impostazione dei predefiniti (**Modalità preimpostate:**. **Standard**).
- Diminuisce il livello di pericolo di luce blu emessa dallo schermo per rendere la visione più comoda per gli occhi.
- Singolo USB Type C per fornire alimentazione (PD 90 W) a notebook compatibili mentre si riceve segnale video.

 **AVVISO: I possibili effetti a lungo termine dell'emissione di luce blu dal monitor potrebbero causare danni alla vista, compresi affaticamento degli occhi, affaticamento visivo e così via. La funzione ComfortView Plus è stata progettata per ridurre la quantità di luce blu emessa dal monitor per ottimizzare il comfort visivo.**

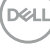

# <span id="page-8-0"></span>**Identificazione delle parti e dei controlli**

#### **Vista frontale**

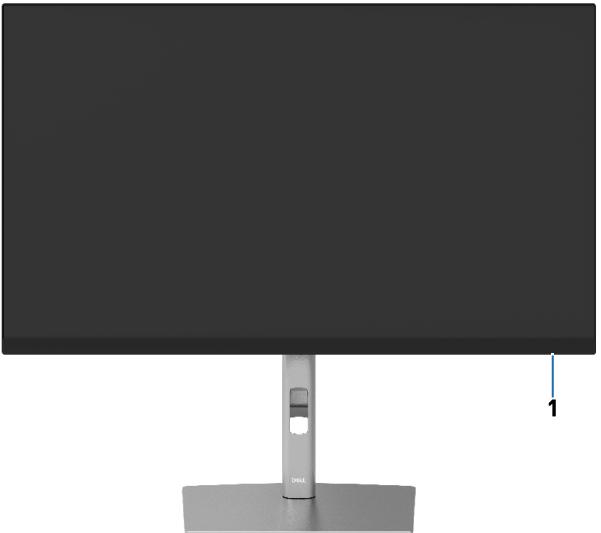

**Vista posteriore**

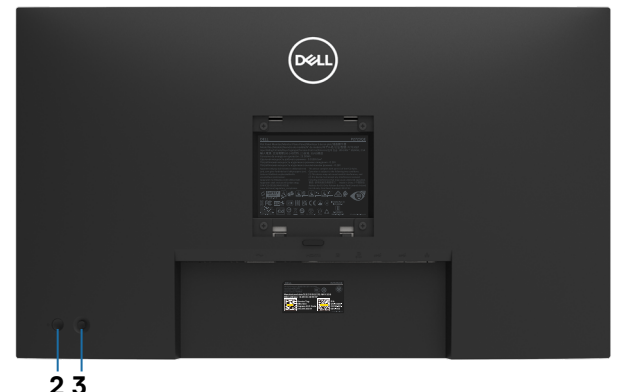

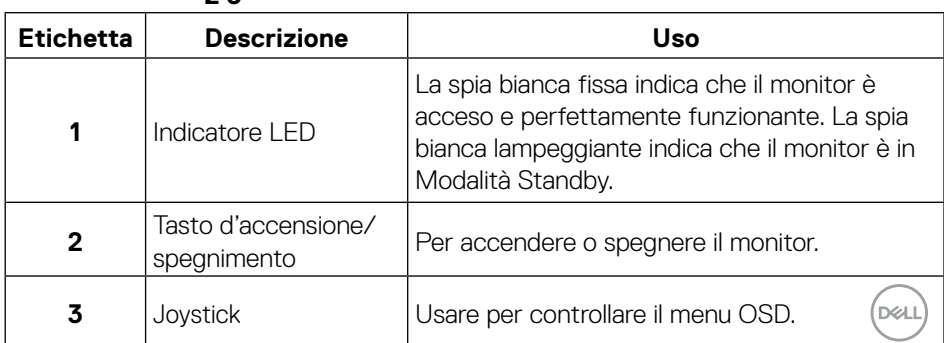

#### <span id="page-9-0"></span>**Vista posteriore**

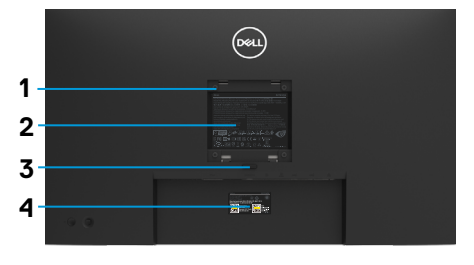

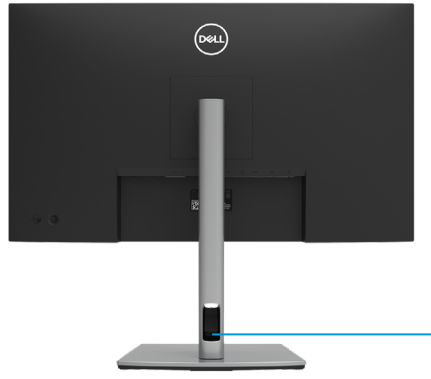

#### **Vista posteriore con supporto del monitor**

**5**

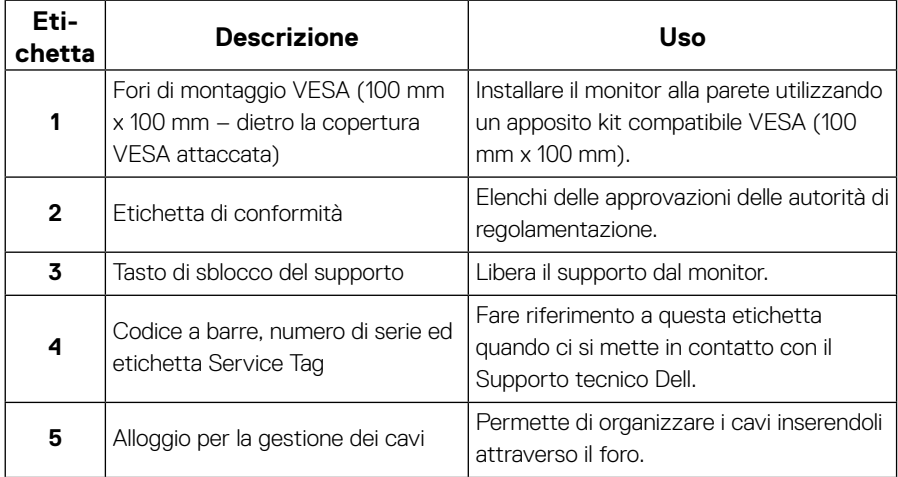

**Vista laterale**

DELL

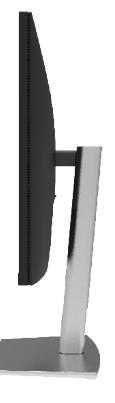

#### <span id="page-10-0"></span>**Vista inferiore**

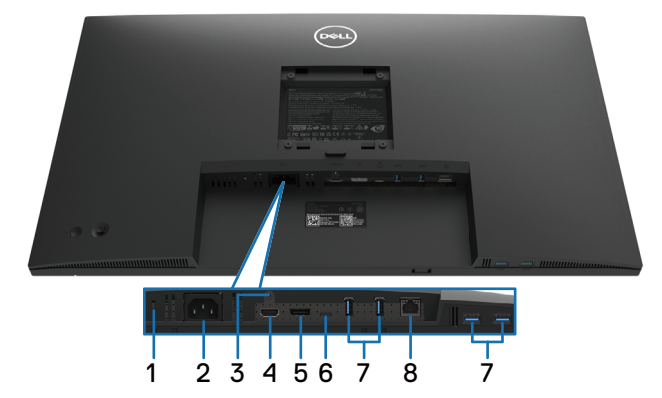

#### **Veduta inferiore senza base del monitor**

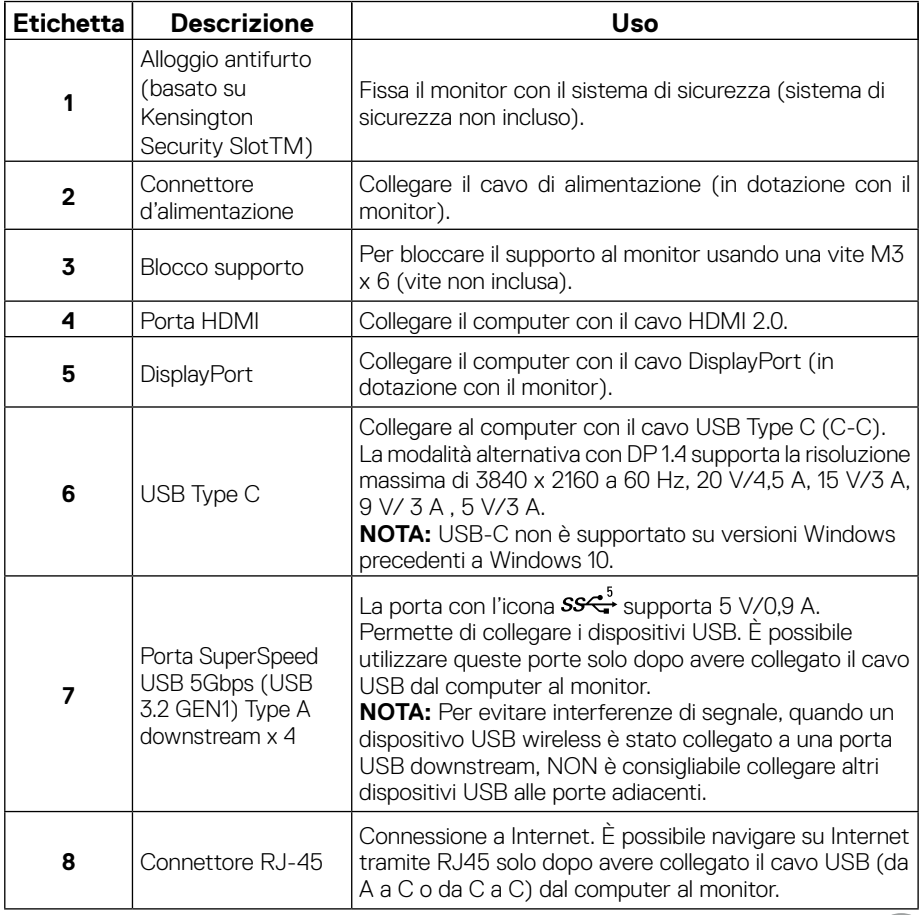

 **[Informazioni sul monitor](#page-2-0)** │ **[11](#page-2-0)**

(dell

# <span id="page-11-0"></span>**Specifiche del monitor**

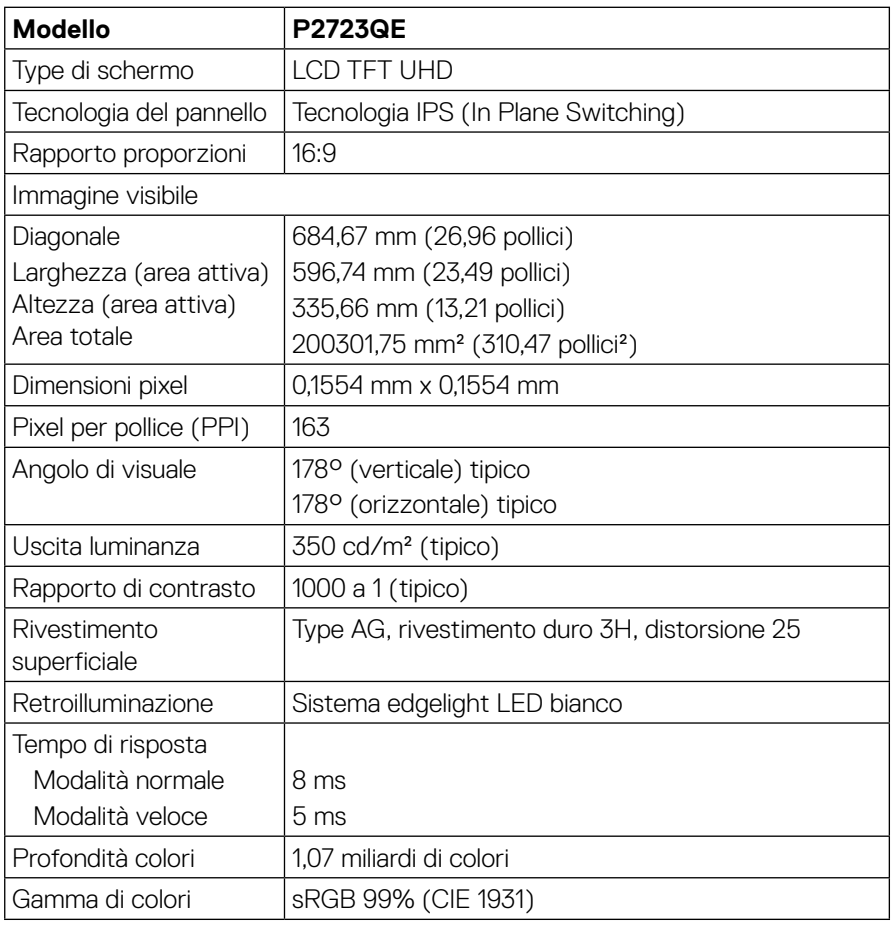

(dell)

<span id="page-12-0"></span>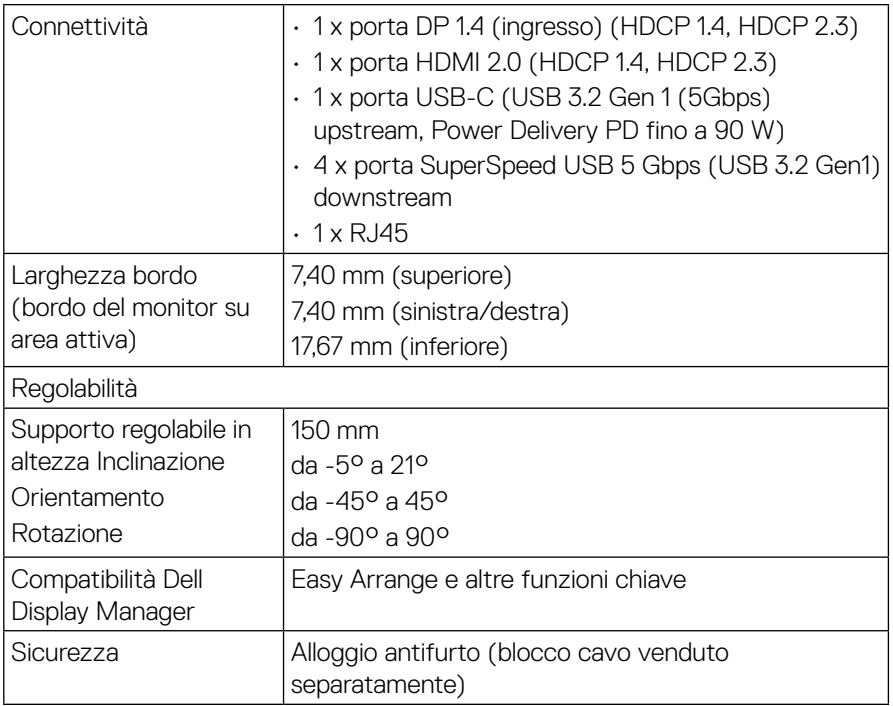

# **Specifiche sulla risoluzione**

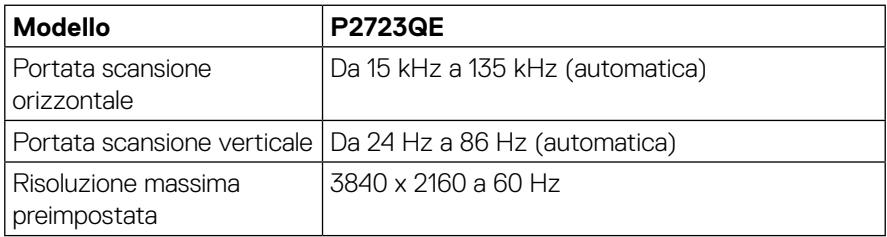

#### **Modalità video supportate**

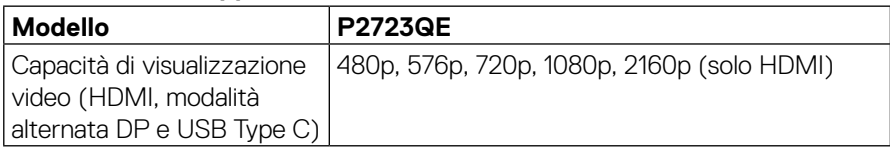

 **[Informazioni sul monitor](#page-2-0)** │ **[13](#page-2-0)**

(dell

#### <span id="page-13-0"></span>**Modalità di visualizzazione predefinite**

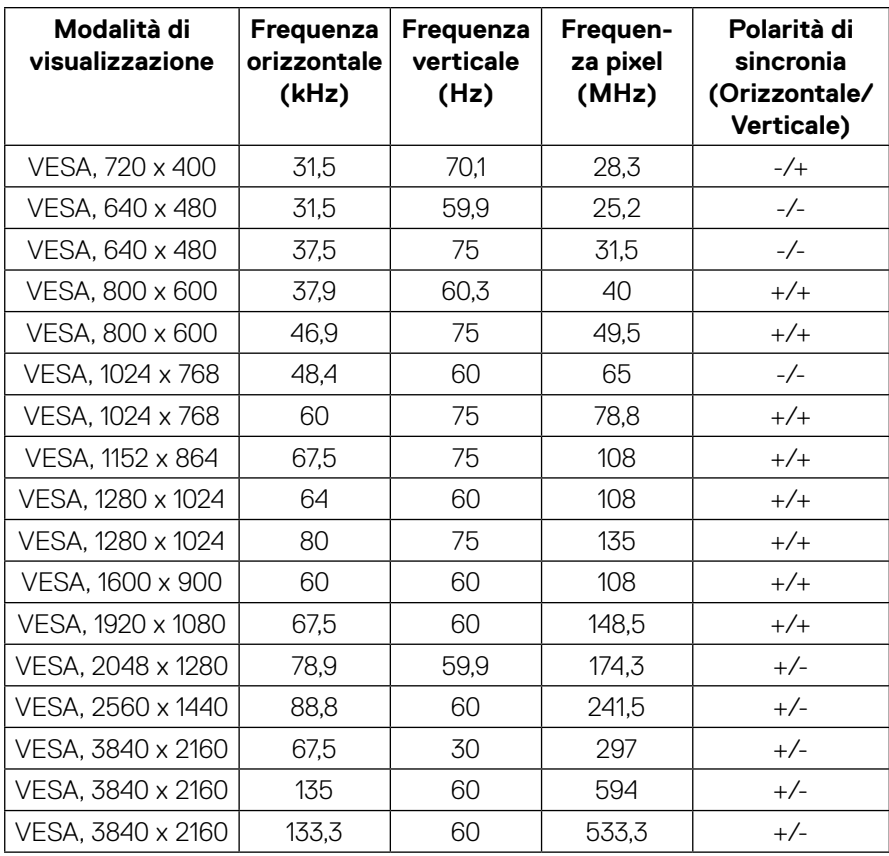

 $(\hspace{-.08in}\circ\hspace{-.08in}\circ\hspace{-.08in12in})$ 

<span id="page-14-0"></span>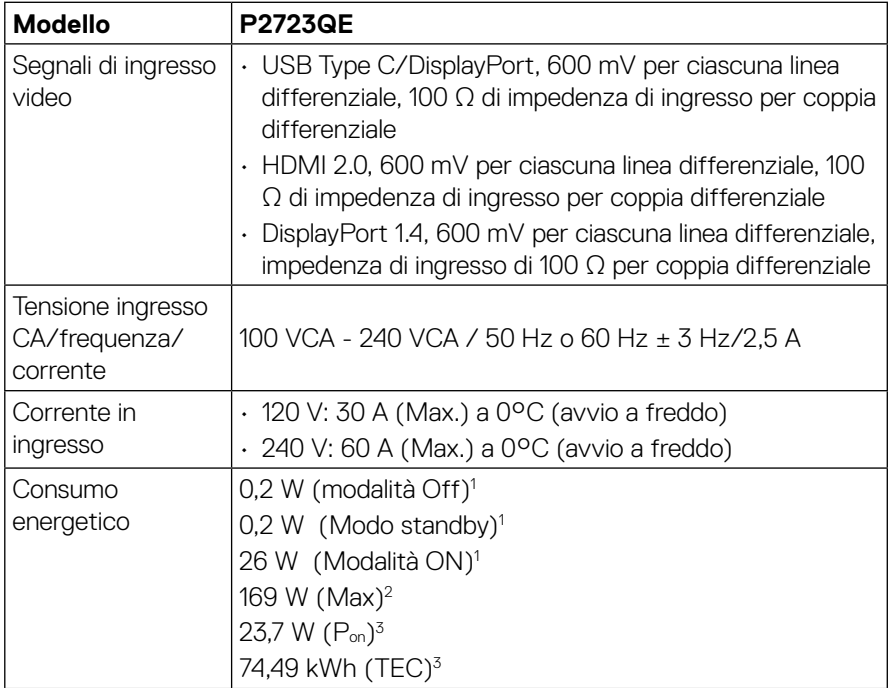

1 Come definito nelle norme UE 2019/2021 e UE 2019/2013.

2 Max. impostazione di luminosità e contrasto con la massima potenza di caricamento su tutte le porte USB.

 $^3$  P $_{\rm on}$  : Consumo energia in modalità On secondo quanto indicato nella versione Energy Star 8.0.

TEC: Consumo totale di energia in KWh come definito da Energy Star versione 8.0.

Questo documento è esclusivamente a scopo informativo e riporta le prestazioni in laboratorio. Il prodotto potrebbe avere prestazioni diverse a seconda del software, dei componenti e delle periferiche ordinate e non vi sono obblighi di aggiornamento di tali informazioni. Allo stesso modo, il cliente non dovrebbe affidarsi a queste informazioni per prendere decisioni in merito alle tolleranze di rete o simili. Non è data alcuna garanzia, espressa o implicita, riguardo all'accuratezza ed alla completezza delle informazioni.

#### **NOTA: Questo monitor è certificato ENERGY STAR.**

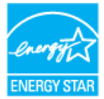

**Questo prodotto è idoneo per ENERGY STAR nelle impostazioni predefinite di fabbrica che possono essere ripristinate dalla funzione "Factory Reset" nel menu OSD. La modifica delle impostazioni predefinite di fabbrica o l'attivazione di altre funzioni può aumentare il consumo di energia che potrebbe superare il limite specificato**  DELI **ENERGY STAR.**

#### <span id="page-15-0"></span>**Caratteristiche fisiche**

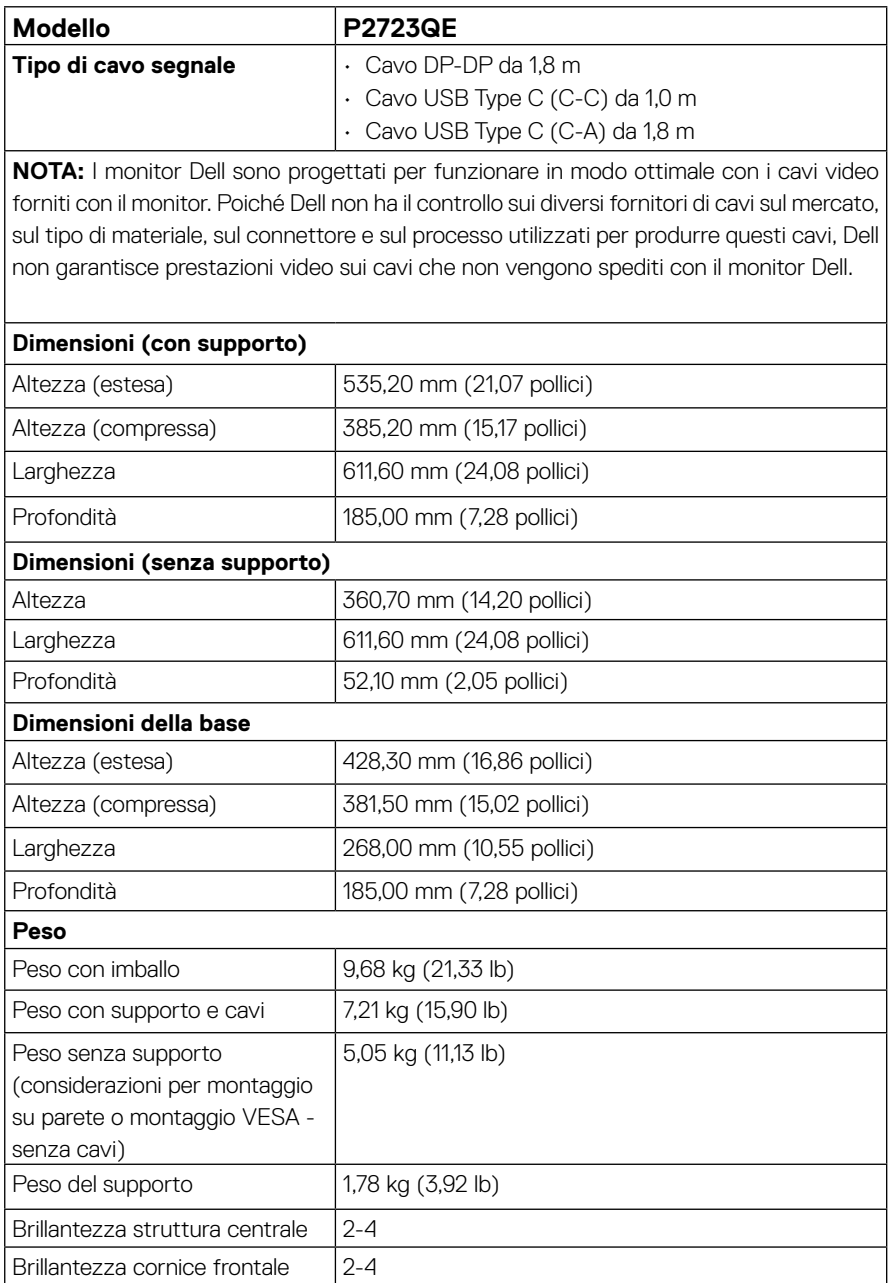

 $(\hspace{0.1em}\rule{0.7pt}{0.8em}\hspace{0.1em}\epsilon$ ll $)$ 

#### <span id="page-16-0"></span>**Caratteristiche ambientali**

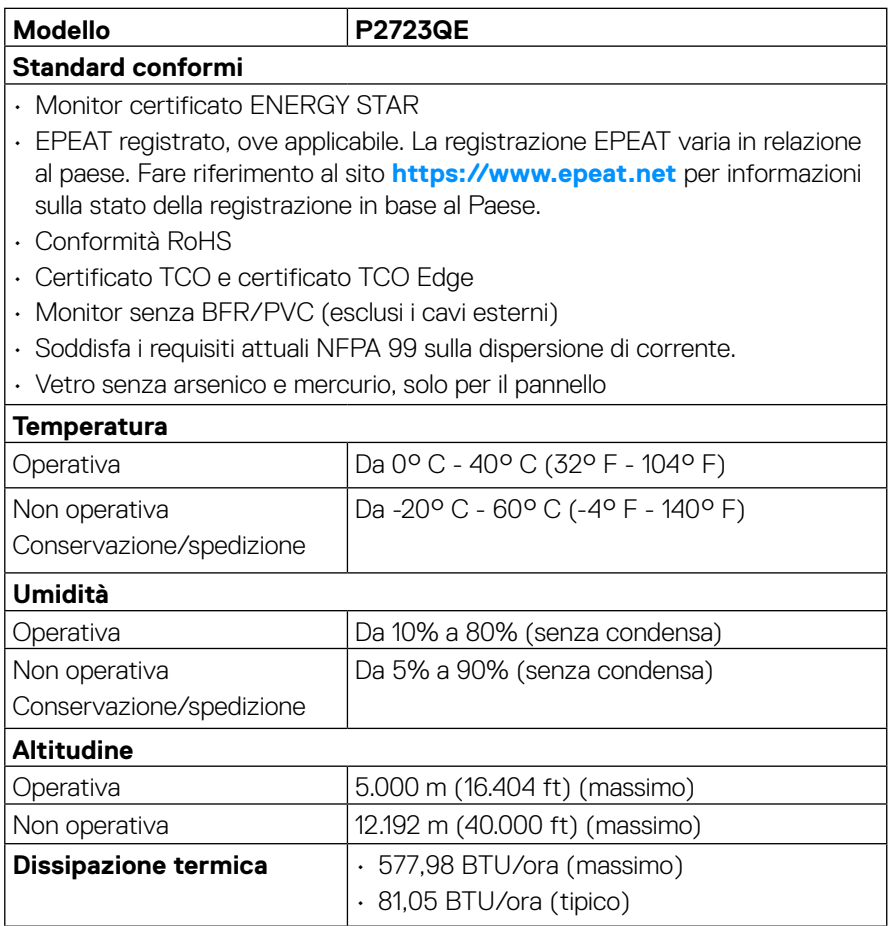

 $(\nabla)$ 

#### <span id="page-17-0"></span>**Assegnazione dei pin**

#### **Connettore DisplayPort**

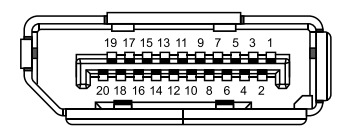

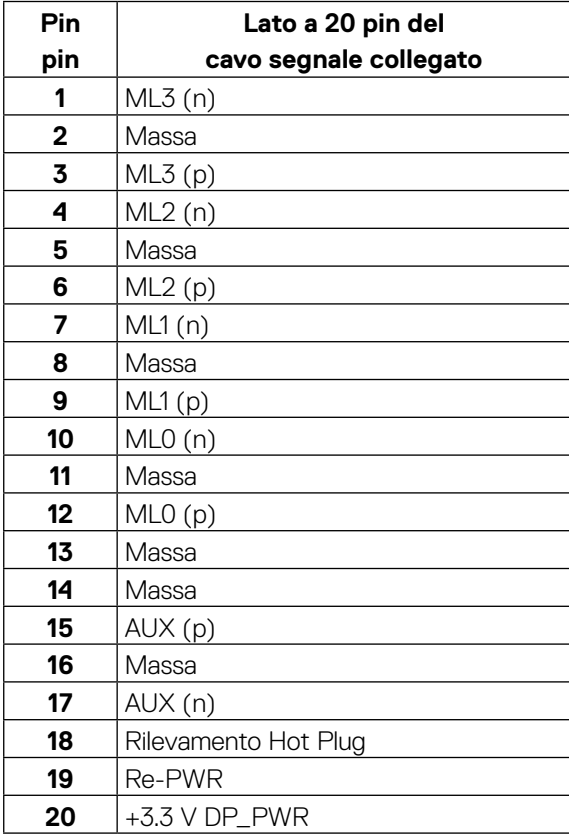

DELL

#### **Connettore HDMI**

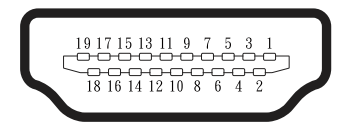

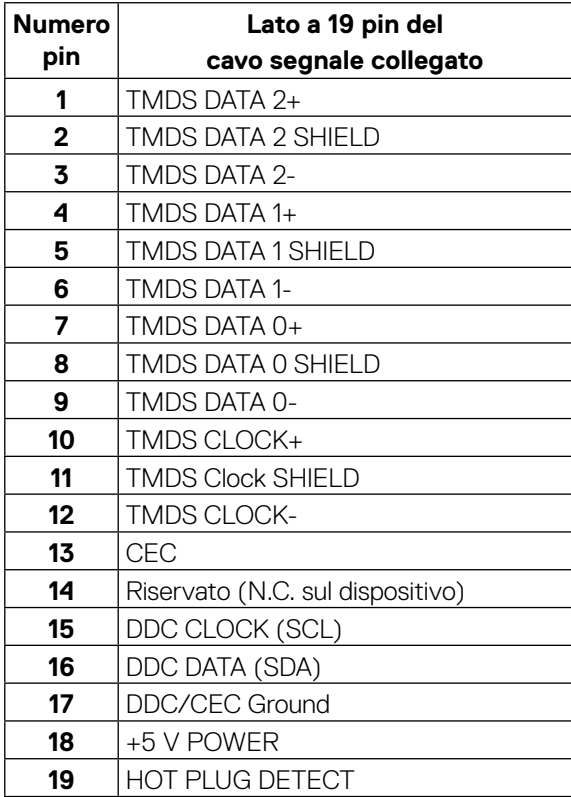

(dell

#### **Porta USB Type C**

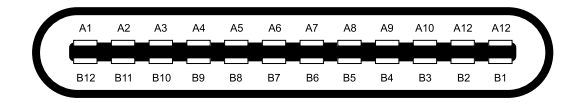

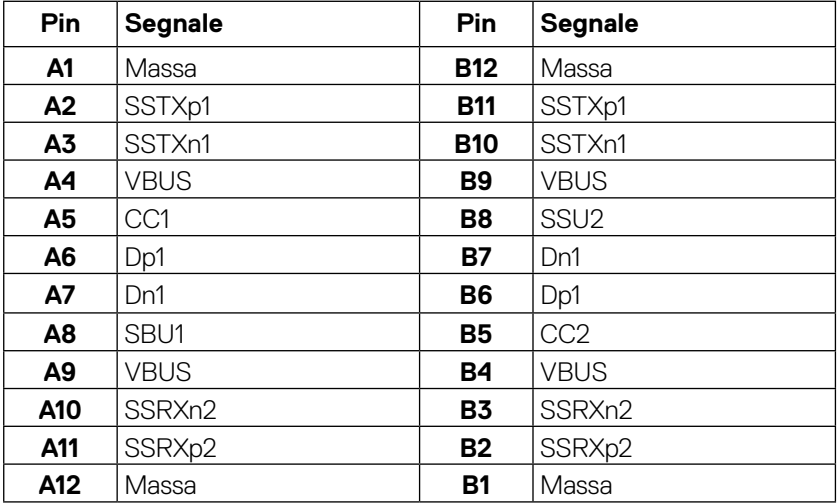

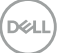

# <span id="page-20-0"></span>**Interfaccia USB (Universal Serial Bus)**

Questa sezione dà informazioni sulle porte USB disponibili sul monitor.

#### **NOTA: Il monitor è compatibile SuperSpeed USB 5Gbps (USB 3.2 Gen1) e High-Speed USB 2.0.**

Il computer dispone delle seguenti porte USB:

- 4 downstream SuperSpeed USB 5Gbps (USB 3.2 Gen1)
- 

 **NOTA: Le porte USB del monitor funzionano solo quando il monitor è acceso o in modalità Standby. Se si spegne e si riaccende il monitor, le periferiche collegate potrebbero impiegare alcuni secondi per riprendere il normale funzionamento.**

#### **SuperSpeed USB 5Gbps (USB 3.2 Gen1)**

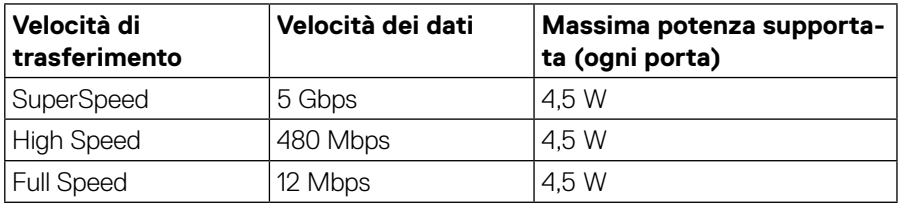

#### **Porta USB 3.2 Gen1 (5 Gbps) downstream**

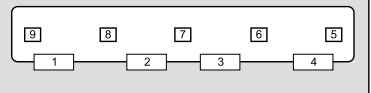

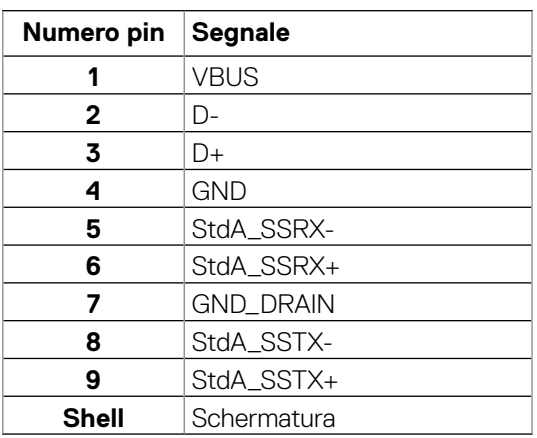

**DEL** 

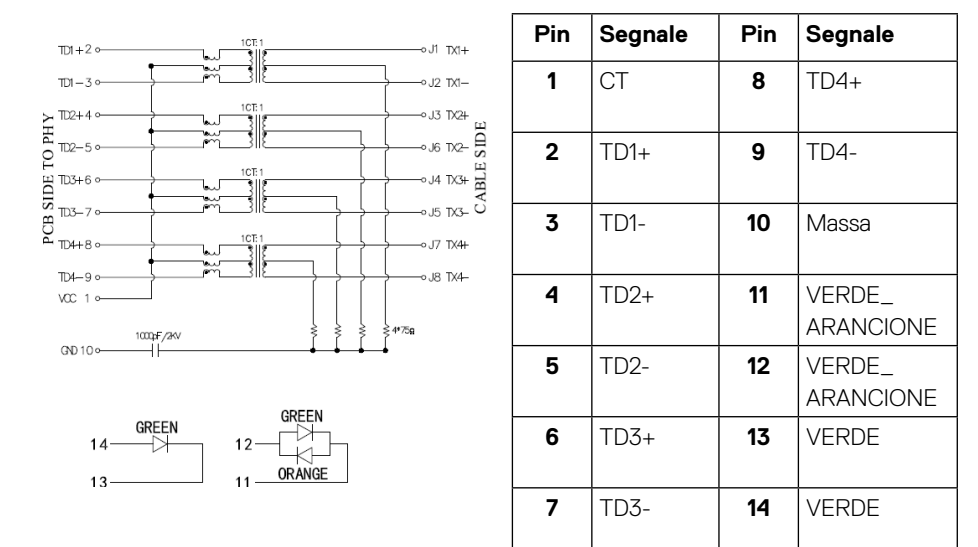

#### **Porta RJ45 (lato connettore)**

#### **Installazione del driver**

Installare il driver del controller Realtek USB GBE Ethernet disponibile per il sistema. È disponibile per il download all'indirizzo **<https://www.dell.com/support>** nella sezione **"Driver e download"**.

Velocità dei dati di rete (RJ45) tramite USB-C, la velocità max. è 1000 Mbps.

 **NOTA: Questa porta LAN è conforme a IEEE 802.3az 1000Base-T, che supporta Pass-thru indirizzo Mac (stampato sull'etichetta del modello) (MAPT), Riattivazione LAN (WOL) dalla modalità Standby (solo S3) e la funzione Avvio UEFI\*PXE. Queste 3 funzioni dipendono dalle impostazioni BIOS e dalla versione del sistema operativo.**

\* UEFI è l'acronimo di Unified Extensible Firmware Interface.

**D**&LI

<span id="page-22-0"></span>**Stato del LED del connettore RJ45:**

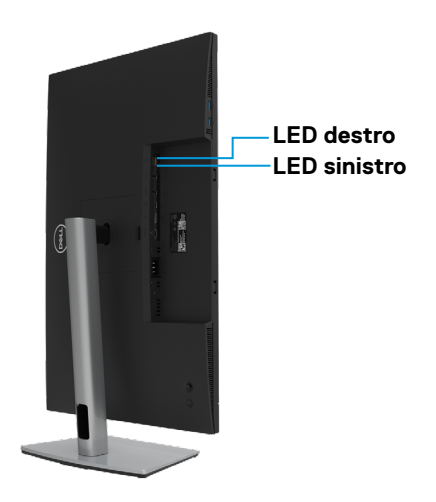

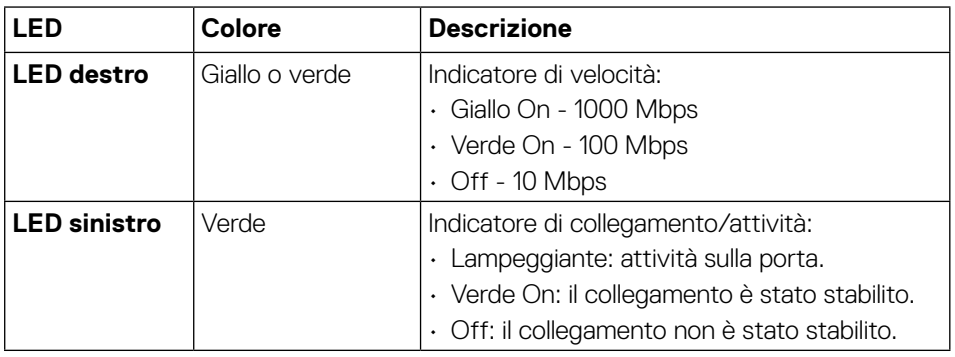

 **NOTA: Il cavo RJ45 è un accessorio standard non incluso nella confezione.**

DELI

# <span id="page-23-0"></span>**Funzionalità Plug and Play**

Il monitor può essere installato su qualsiasi sistema compatibile Plug and Play. Il monitor fornisce automaticamente al computer i suoi dati EDID (Extended Display Identification Data) usando i protocolli DDC (Display Data Channel) così che il computer può configurarsi ed ottimizzare le impostazioni del monitor. La maggior parte delle installazioni del monitor è automatica; se desiderato, è possibile selezionare altre impostazioni. Per altre informazioni su come cambiare le impostazioni del monitor, fare riferimento a **[Funzionamento del monitor](#page-44-1)**.

# **Qualità del monitor LCD e criteri sui pixel**

Durante la procedura di produzione dei monitor LCD, non è inconsueto che uno o più pixel si blocchino in uno stato immutabile che sono difficili da vedere e non influenzano la qualità di visualizzazione o di usabilità. Per altre informazioni sulla qualità del monitor e sulla Pixel Policy Dell, vedere il sito: **<http://www.dell.com/pixelguidelines>**.

# **Per maneggiare e spostare il display**

Per garantire che il monitor sia maneggiato in modo sicuro durante il sollevamento o lo spostamento, seguire le indicazioni di seguito:

- Prima di spostare o sollevare il monitor, spegnere il computer e il monitor.
- Scollegare tutti i cavi dal monitor.
- Collocare il monitor nella confezione originale con i materiali di imballaggio originali.
- Tenere saldamente il bordo inferiore e il lato del monitor senza applicare una pressione eccessiva durante il sollevamento o lo spostamento del monitor.

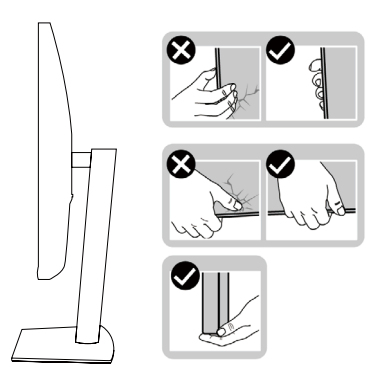

**DEL** 

• Quando si solleva o si sposta il monitor, assicurarsi che lo schermo sia rivolto verso di sé e non premere sull'area del display per evitare graffi o danni.

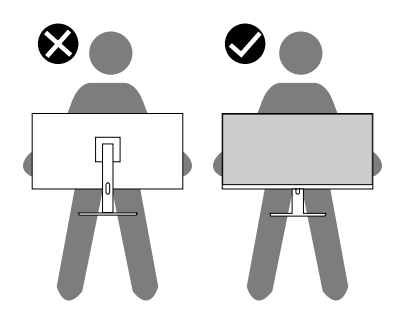

- Durante il trasporto del monitor, evitare urti o vibrazioni improvvisi.
- Quando si solleva o si sposta il monitor, non capovolgere il monitor mentre si tiene la base del supporto o il montante del supporto. Ciò potrebbe provocare danni accidentali al monitor o causare lesioni personali.

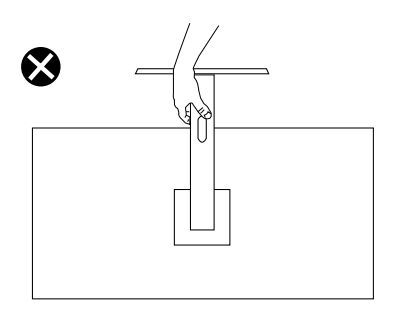

DELI

### <span id="page-25-0"></span>**Indicazioni per la manutenzione**

#### **Pulizia del monitor**

#### **ATTENZIONE: Leggere e attenersi a [Istruzioni per la sicurezza](#page-78-2) prima di pulire il monitor.**

#### **AVVERTENZA: Prima di pulire monitor, scollegare il cavo di alimentazione del monitor dalla presa elettrica.**

Metodi di pulizia non corretti possono causare danni fisici ai monitor Dell. Difetti fisici possono influenzare lo schermo e il corpo del monitor.

Osservare le istruzioni nell'elenco di seguito quando si pulisce il monitor:

• Per pulire lo schermo del monitor Dell, utilizzare un panno morbido e pulito leggermente inumidito con dell'acqua. Se possibile, utilizzare panni appositi o soluzioni adatte per la pulizia dello schermo del monitor Dell.

 **ATTENZIONE:** Non utilizzare detergenti di qualsiasi tipo o altri prodotti chimici, come benzene, solventi, ammoniaca, detergenti abrasivi, alcool o aria compressa.

- **Non spruzzare la soluzione detergente o l'acqua direttamente sulla superficie del monitor.** Lo spruzzo diretto di liquido sul pannello arriva fino al fondo del pannello e corrode i componenti elettronici, causando danni permanenti.
- Applicare invece una soluzione o acqua su un panno morbido.

 **NOTA:** L'uso di detergenti potrebbe causare cambiamenti nell'aspetto del monitor, come sbiadimento del colore, pellicola lattiginosa sul monitor,

deformazione, tonalità scure non uniformi e desquamazione dell'area dello schermo. *D***IOTA:** Controllare i danni dovuti a metodi di pulizia impropri e l'uso di benzene, diluente, ammoniaca, detergenti abrasivi, alcool, aria compressa, detergenti di qualsiasi tipo porterà a un danno indotto dal cliente (CID). **Il CID non è coperto dalla garanzia Dell standard.**

**D**&LI

# <span id="page-26-0"></span>**Installazione del monitor**

# **Collegamento del supporto**

 **NOTA: Il supporto non è installato in fabbrica quando viene inviato.**

 **NOTA: Le istruzioni che seguono servono solo per collegare il supporto fornito in dotazione al monitor. Se si collega un supporto acquistato da qualsiasi altra fonte, seguire le istruzioni di installazione incluse con il supporto.**

Attaccare il supporto del monitor:

- **1.** Attenersi alle istruzioni sui lembi di cartone per rimuovere il supporto dall'imbottitura superiore che lo fissa.
- **2.** Rimuovere il supporto e la base dall'imbottitura dell'imballaggio.

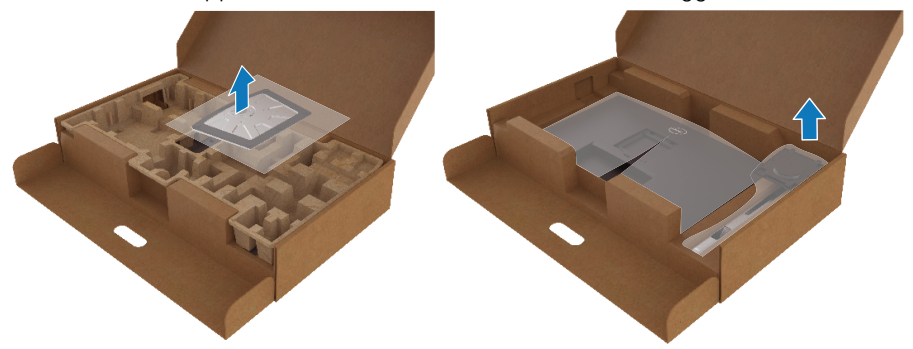

- **3.** Inserire i blocchi della base dle supporto nella fessura del supporto.
- **4.** Sollevare l'impugnatura della vite e ruotare la vite in senso orario.
- **5.** Dopo aver serrato completamente la vite, piegare l'impugnatura della vite in modo che sia piana con la cavità.

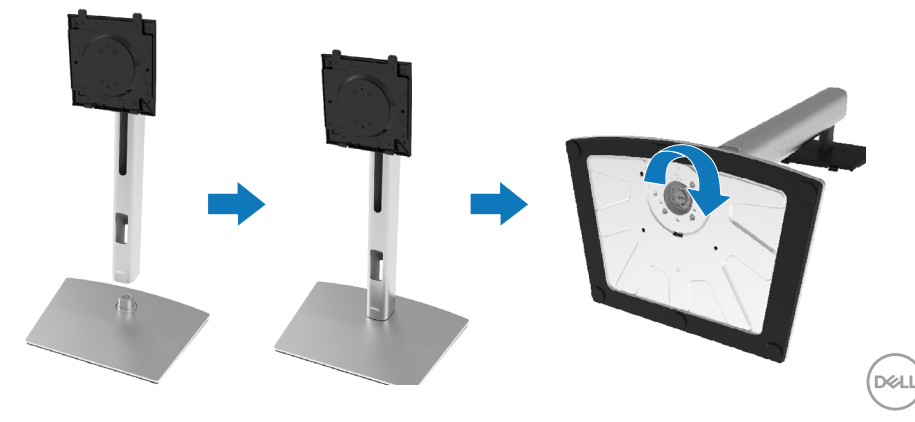

**6.** Sollevare la sacca in EPE come mostrato per esporre l'area VESA per il montaggio del supporto.

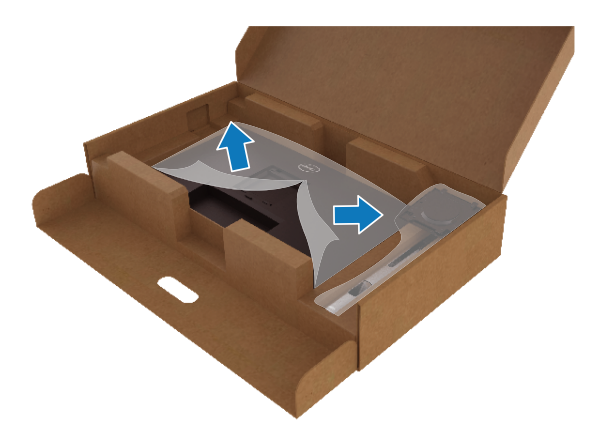

- **7.** Fissare il gruppo supporto al monitor.
	- **a.** Far collimare le due linguette sulla parte superiore del supporto alla scanalatura sul retro del monitor.
	- **b.** Premere il supporto finché non scatta in posizione.

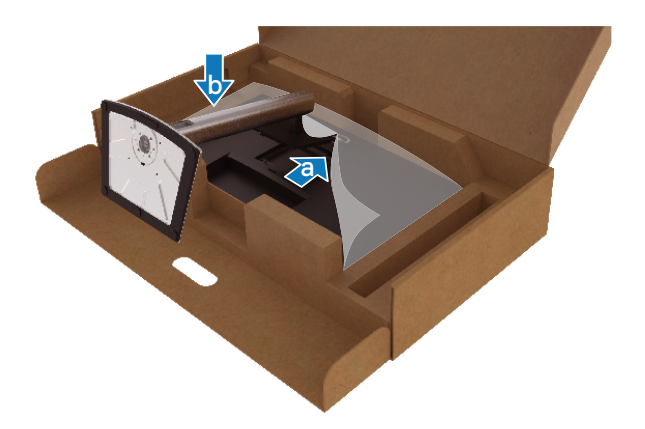

DELL

**8.** Collocare il monitor in posizione verticale.

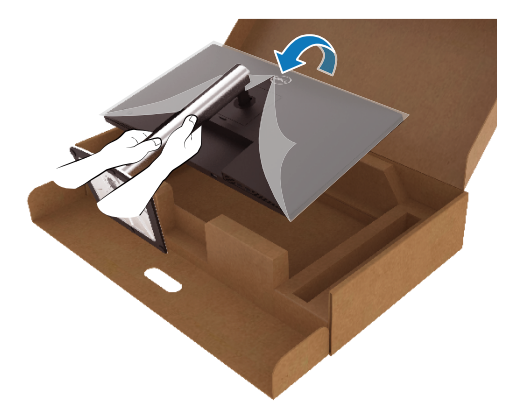

 **NOTA: Sollevare con cura il monitor per evitare che scivoli e cada.**

**9.** Rimuovere la sacca in EPE dal monitor.

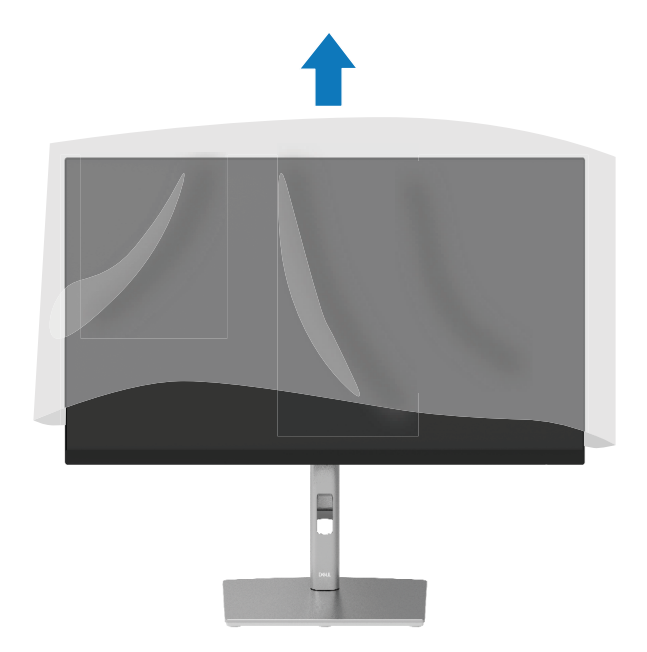

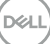

### <span id="page-29-0"></span>**Collegamento del monitor**

- **AVVERTENZA: Prima di iniziare una delle procedure di questa sezione, osservare [Istruzioni per la sicurezza.](#page-78-2)**
- **AVVERTENZA: Per la propria sicurezza, assicurarsi che la presa di rete dotata di messa a terra a cui è collegato il cavo di alimentazione sia facilmente accessibile per l'operatore e che si trovi il più vicino possibile al dispositivo.**

**Per scollegare il cavo di alimentazione dall'apparecchuatura, scollegare il cavo di alimentazione dalla presa di rete afferrando saldamente il cavo. Non tirare mai il cavo.**

- **AVVERTENZA: Con questa apparecchiatura è necessario utilizzare un cavo di alimentazione certificato. Devono essere prese in considerazione le normative nazionali relative all'installazione e/o alle apparecchiature. Deve essere utilizzato un cavo di alimentazione certificato non più leggero del normale cavo flessibile in cloruro di polivinile secondo IEC 60227 (designazione H05VV-F 3G 0,75 mm² o H05VVH2-F2 3G 0,75 mm²). Un cavo flessibile alternativo è la gomma sintetica.**
- **NOTA: I monitor Dell sono progettati per funzionare in modo ottimale con i cavi forniti da Dell. Dell non garantisce la qualità e le prestazioni video quando si utilizzano cavi non Dell.**

 **NOTA: Far passare i cavi attraverso l'alloggio per la gestione dei cavi prima di collegarli al monitor.**

 **NOTA: Non collegare contemporaneamente tutti i cavi allo stesso computer.**

#### **NOTA: Le immagini sono usate solo a scopo illustrativo. L'aspetto del computer può essere diverso.**

Come si collega il monitor al computer:

- **1.** Spegnere il computer e scollegare il cavo d'alimentazione.
- **2.** Collegare il cavo DisplayPort, HDMI o Type-C dal monitor al computer.
- **3.** Accendere il monitor.
- **4.** Selezionare la sorgente di ingresso corretta nel menu OSD del monitor e accendere il computer.

#### <span id="page-30-0"></span>**Collegamento del cavo HDMI (optional)**

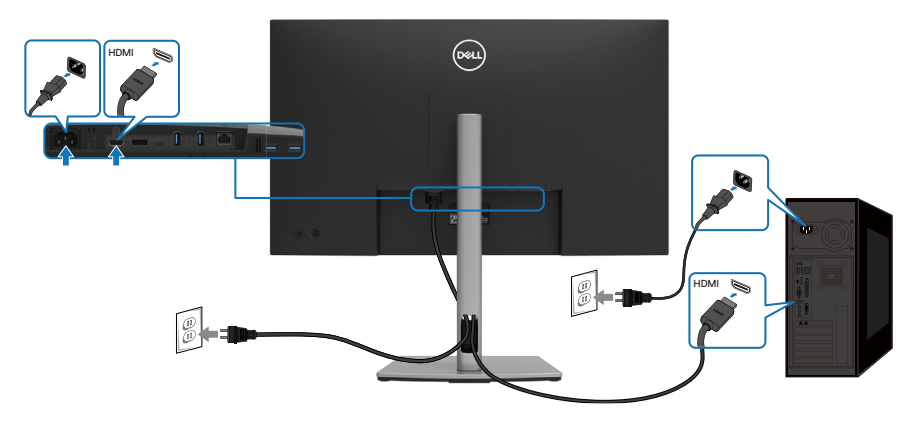

#### **Collegamento del cavo DisplayPort (da DisplayPort a DisplayPort)**

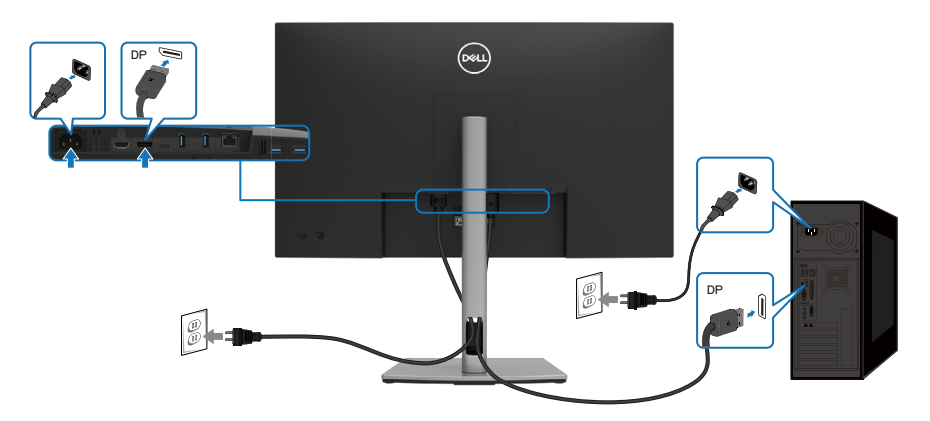

,<br>D&LL

#### <span id="page-31-0"></span>**Collegamento del cavo USB Type C (C-C)**

La porta USB Type C sul monitor:

- Può essere utilizzata alternativamente come USB Type C o DisplayPort 1.4.
- Supporta profili PD (Power Delivery) USB fino a 90 W.

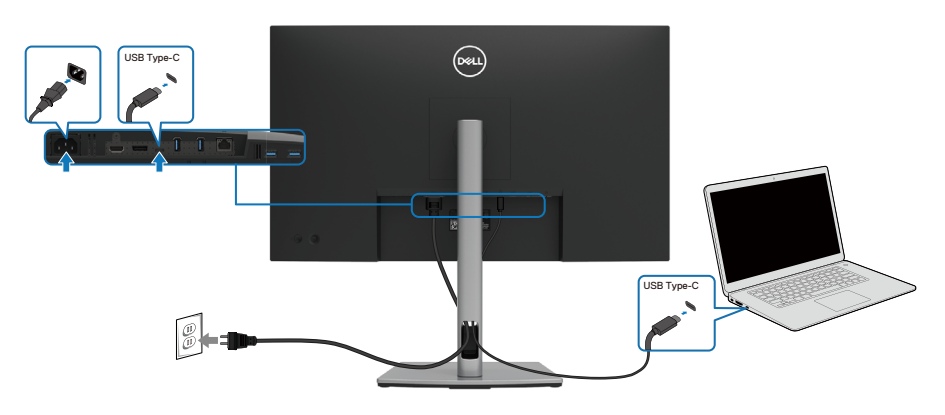

**Collegamento del cavo USB Type C (C-A)**

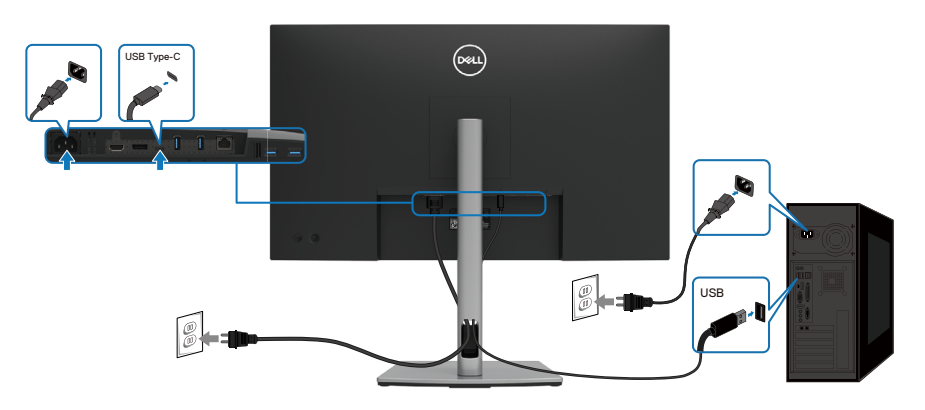

### <span id="page-32-0"></span>**Collegamento del cavo RJ45 (optional)**

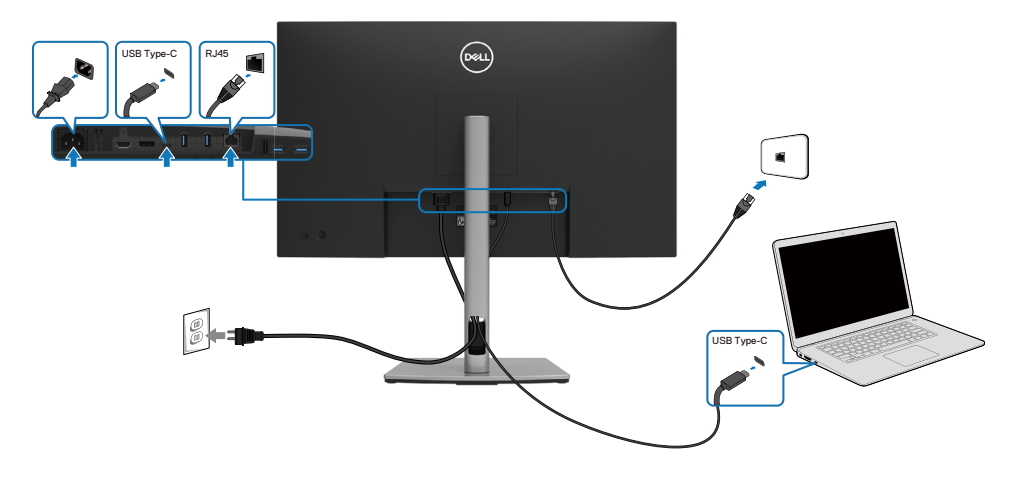

**DELL** 

# <span id="page-33-0"></span>**Dell Power Button Sync (DPBS)**

Il monitor è progettato con la funzione Dell Power Button Sync (DPBS) per consentire il controllo dello stato di alimentazione del sistema PC dal tasto di alimentazione del monitor. Questa funzione è supportata solo con la piattaforma Dell che dispone della funzione DPBS incorporata ed è supportata solo tramite l'interfaccia USB-C.

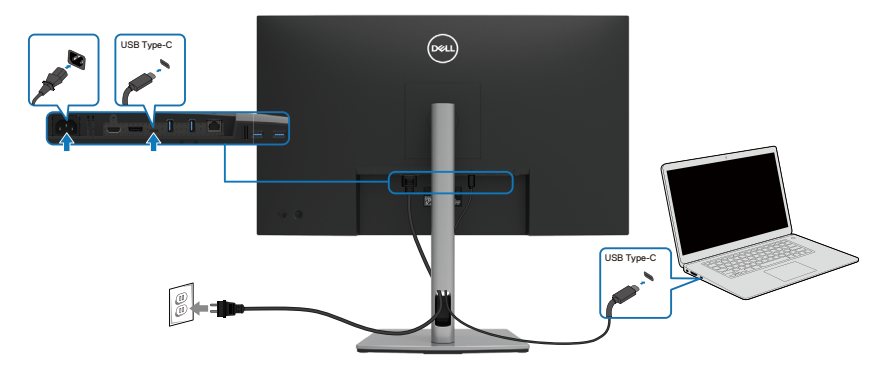

Per assicurarsi che la funzione DPBS funzioni per la prima volta, eseguire prima i seguenti passaggi sulla piattaforma supportata da DPBS in **Pannello di controllo**.

#### **NOTA: DPBS supporta la porta USB Type-C upstream.**

**1.** Andare a **Pannello di controllo**.

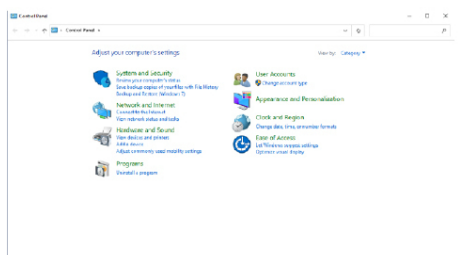

**2.** Selezionare **Hardware e suoni**, seguito da **Opzioni risparmio energia**.

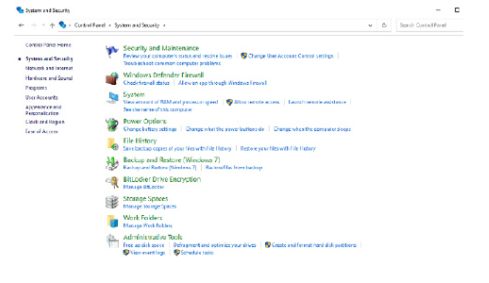

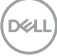

**3.** Andare a **Impostazioni di sistema**.

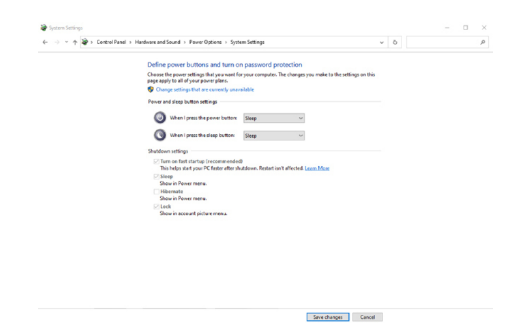

**4.** Nel menu a discesa di **Quando viene premuto il pulsante di alimentazione**, vi sono alcune opzione per la selezione, tra cui **Non intervenire/Sospensione/ Ibernazione/Spegnimento** ed è possibile selezionare **Sospensione/ Ibernazione/Spegnimento**.

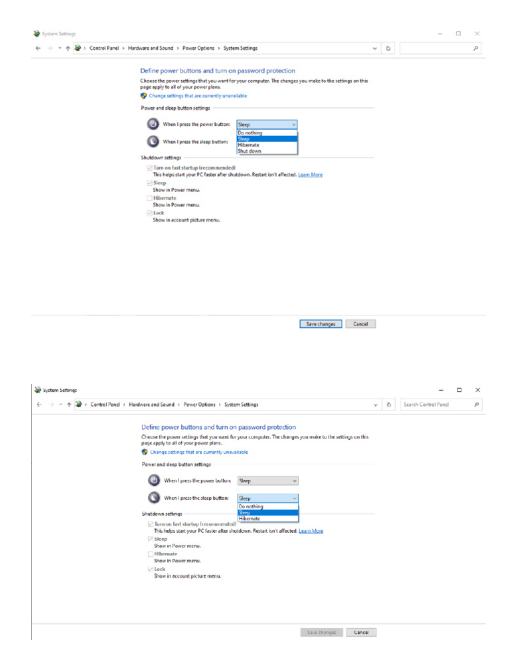

 **NOTA: Non selezionare Non intervenire, altrimenti il tasto di alimentazione del monitor non può effettuare la sincronizzazione con lo stato alimentazione del sistema PC.**

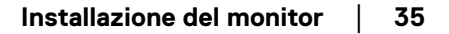

DØLI

#### <span id="page-35-0"></span>**Primo collegamento del monitor per DPBS**

Stato di alimentazione iniziale del monitor (OFF)<br>.

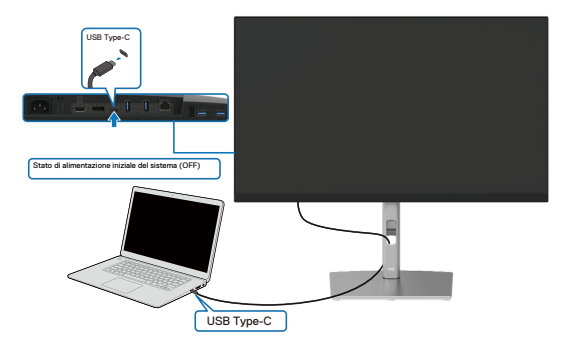

Per la prima impostazione della funzione DPBS, attenersi alle procedure di seguito:

- **1.** Assicurarsi che il PC e il monitor siano spenti.
- **2.** Premere il tasto di alimentazione per accendere il monitor.
- **3.** Collegare il cavo USB-C dal PC al monitor.
- **4.** Il monitor e il PC si accendono normalmente. In caso contrario, premere il tasto di alimentazione del monitor o il tasto di alimentazione del PC per avviare il sistema.

 **NOTA: Assicurarsi di controllare il supporto DBPS sul PC Dell.**

 **NOTA: Quando il monitor e il PC sono entrambi in stato di spegnimento per la prima volta, si consiglia di accendere prima il monitor, quindi collegare il cavo USB Type C dal PC al monitor.**

**D**&LI
#### **Riattivazione sul cavo USB-C**

Quando si collega il cavo USB-C, lo stato di monitor/PC è il seguente:

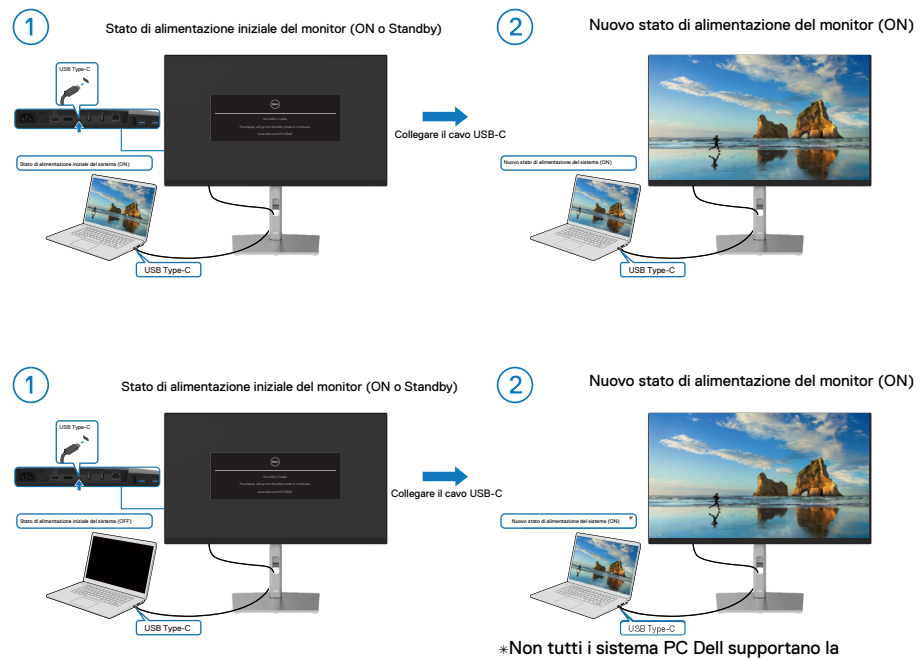

 $\ast$ Non tutti i sistema PC Dell supportano la riattivazione della piattaforma tramite il monitor.

DELI

#### **Sistema ON/OFF con tasto di alimentazione**

Premendo il tasto di alimentazione del monitor o il tasto di alimentazione del PC, lo stato di monitor/PC è il seguente:

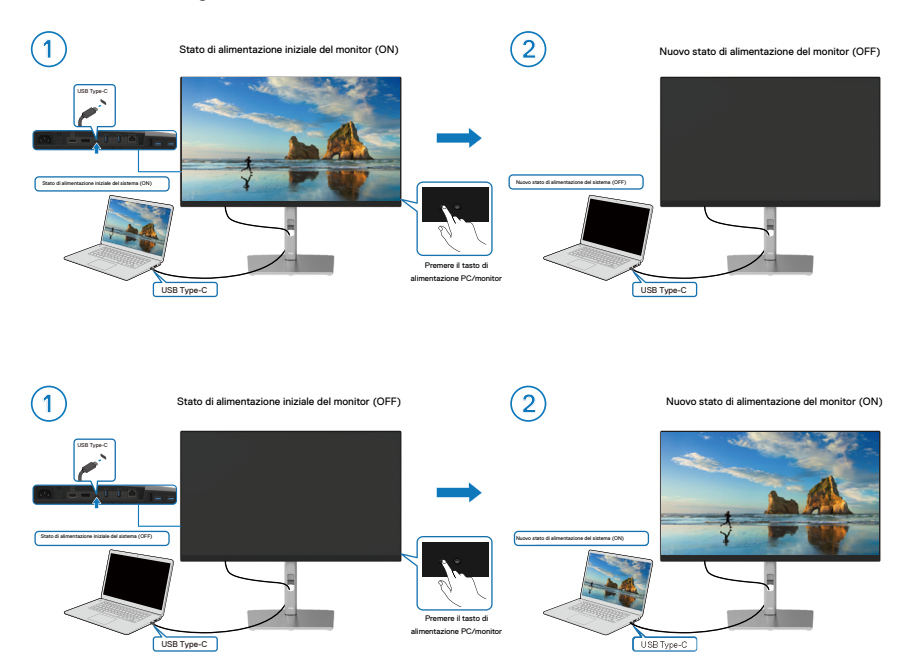

#### **Spegnere con la pressione del tasto di alimentazione di 4 secondi**

Quando lo stato di alimentazione del monitor e del PC è su ON, **tenendo premuto il tasto di alimentazione del monitor per 4 secondi**, sullo schermo appare il messaggio che richiede se si desidera spegnere il PC.

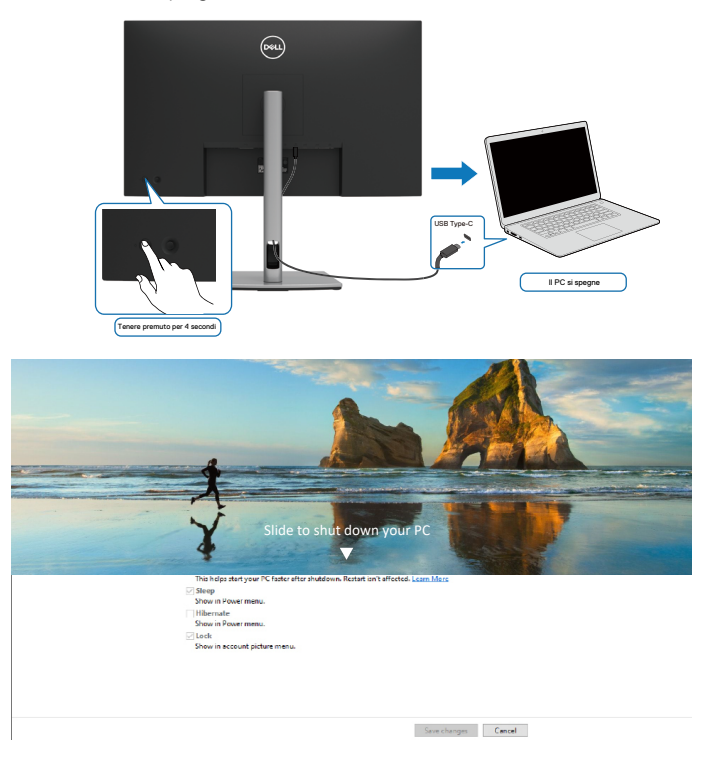

#### **Forzare lo spegnimento con la pressione del tasto di alimentazione di 10 secondi**

Quando è necessario forzare l'arresto del sistema, **tenere premuto il tasto di alimentazione del monitor per 10 secondi.**

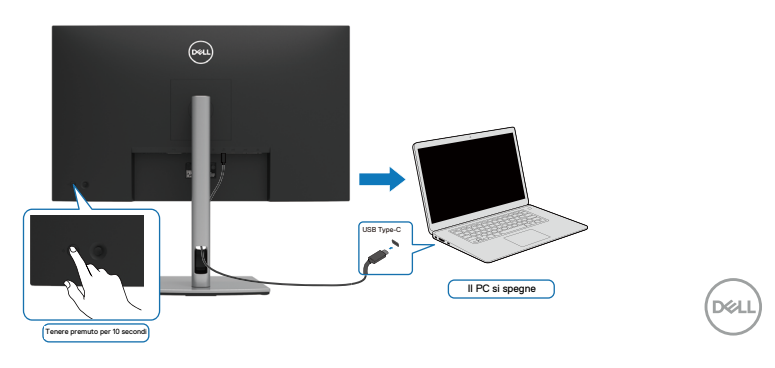

#### **Collegamento del monitor per USB-C**

Se il PC Dell\* dispone di più di due porte USB-C, lo stato di alimentazione di ciascun monitor collegato viene sincronizzato con il PC.

Ad esempio, quando il PC e due monitor sono in uno stato di alimentazione inizialmente ON, premendo il tasto di alimentazione sul monitor 1 o sul monitor 2, si spengono il PC, il monitor 1 e il monitor 2.

\*Assicurarsi di controllare il supporto DPBS sul PC Dell.

#### **NOTA: DPBS supporta la porta USB Type-C upstream.**

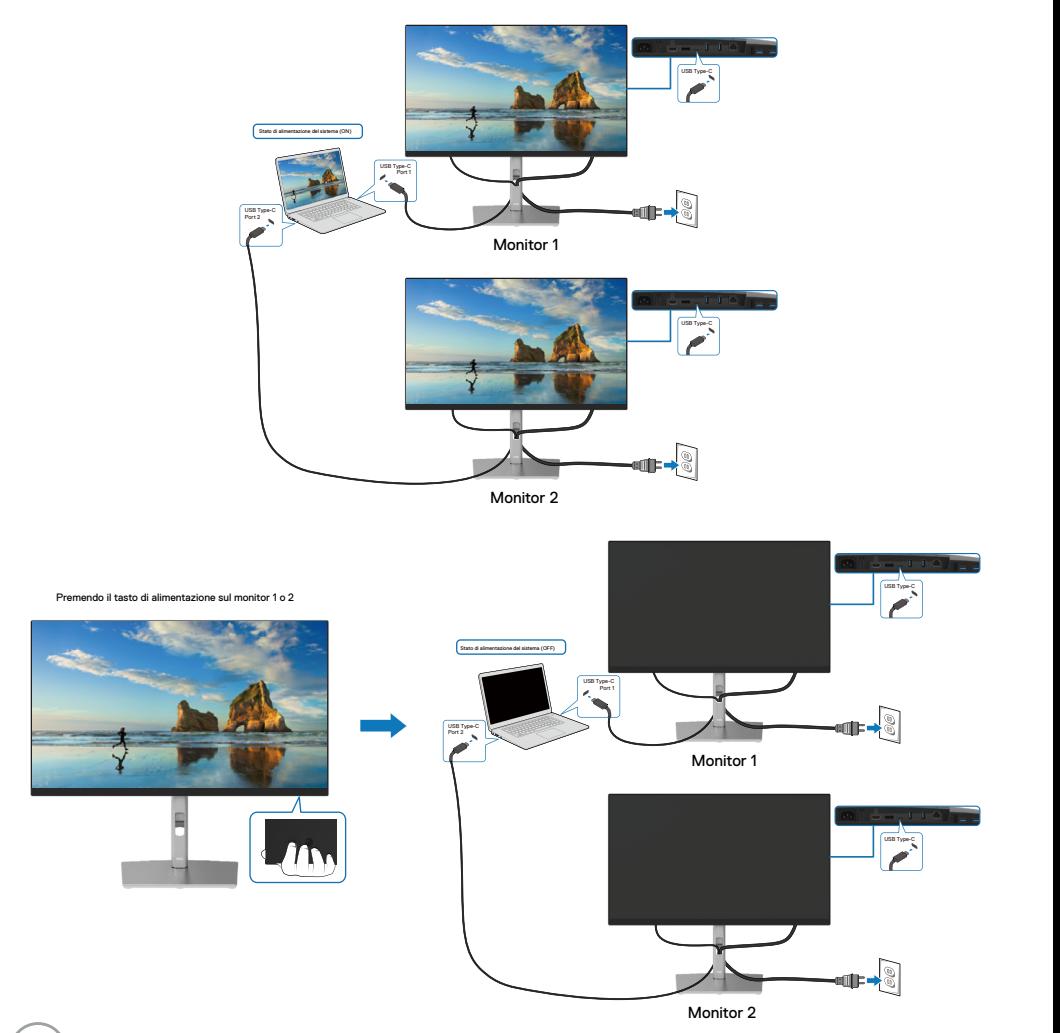

**D**&LI

Assicurarsi di impostare **USB-C Charging 90 W** (Carica USB-C 90 W) su **On in modalità Off**. Quando il PC e due monitor sono in uno stato di alimentazione inizialmente OFF, premendo il tasto di alimentazione sul Monitor 1 o sul Monitor 2 si accendono il PC, il Monitor 1 e il Monitor 2.

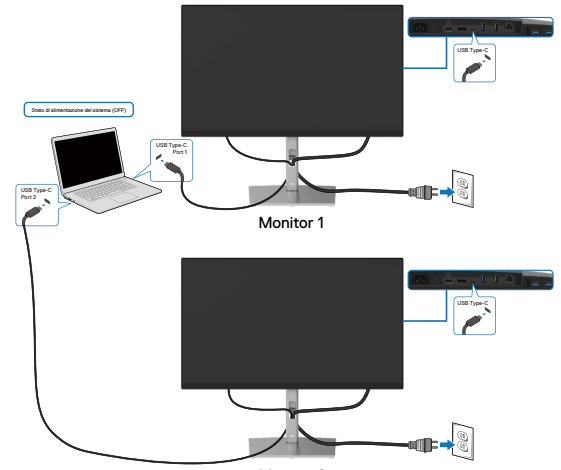

Monitor 2 Monitor 2

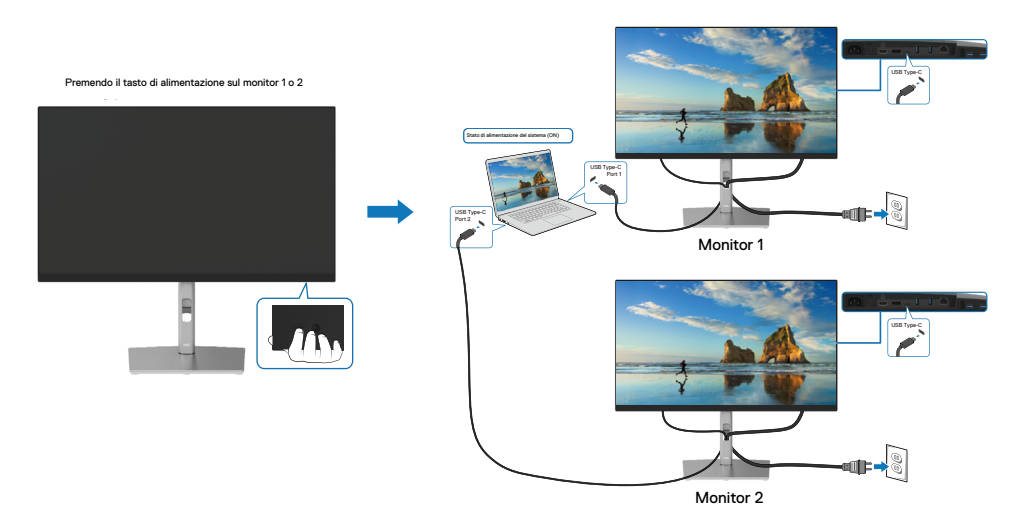

DELI

# **Organizzazione dei cavi**

Dopo avere collegato tutti i cavi necessari al monitor ed al computer, (fare riferimento alla sezione **[Collegamento del monitor](#page-29-0)** per il collegamento dei cavi), organizzare tutti i cavi come mostrato sopra.

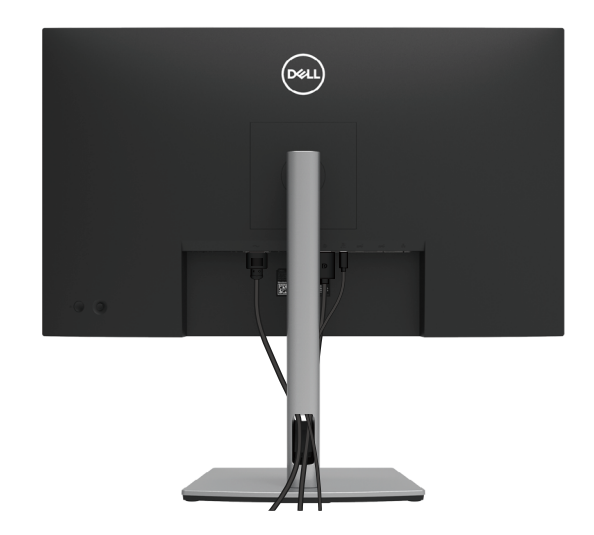

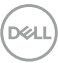

## <span id="page-42-0"></span>**Rimozione del supporto del monitor**

- **MOTA: Per impedire di graffiare lo schermo LCD mentre si rimuove il supporto, assicurarsi che il monitor sia collocato su una superficie morbida e pulita.**
- **NOTA: Le istruzioni che seguono servono solo per collegare il supporto fornito in dotazione al monitor. Se si collega un supporto acquistato da qualsiasi altra fonte, seguire le istruzioni di installazione incluse con il supporto.**

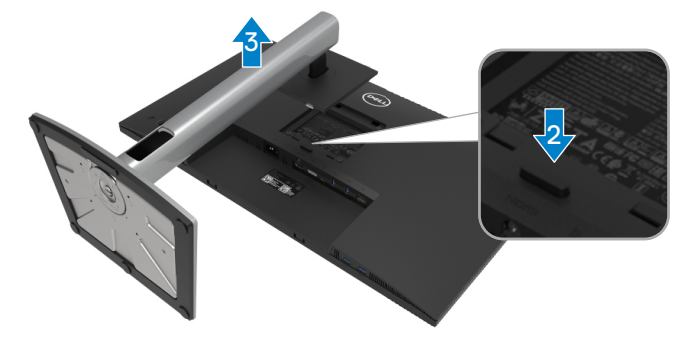

Per rimuovere il supporto:

- **1.** Collocare il monitor su un panno morbido o su un cuscino.
- **2.** Tenere premuto il tasto di rilascio del supporto.
- **3.** Sollevare ed allontanare il supporto dal monitor.

DEL

# **Supporto a parete VESA (optional)**

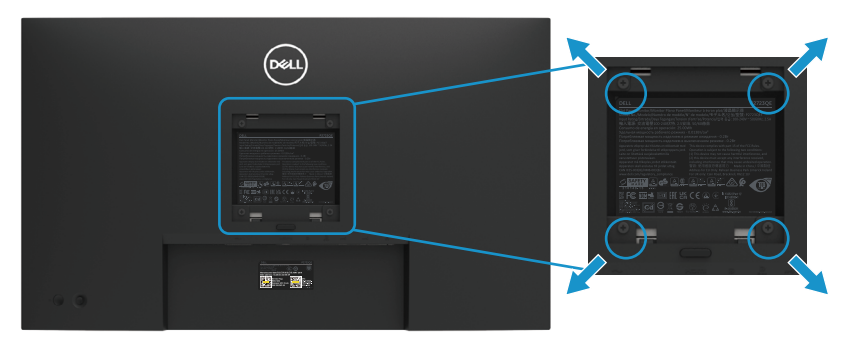

(Dimensioni della vite: M4 x 10 mm).

Fare riferimento alle istruzioni in dotazione al kit di installazione su parete compatibile VESA.

- **1.** Collocare il monitor su un panno morbido o un cuscino su una tavolo piano stabile.
- **2.** Rimuovere il supporto. (vedere **[Rimozione del supporto del monitor](#page-42-0)**).
- **3.** Utilizzare un cacciavite a stella per rimuovere le quattro viti che fissano il coperchio di plastica.
- **4.** Fissare al monitor la staffa del kit di installazione a parete.
- **5.** Montare il monitor sulla parete. Consultare la documentazione in dotazione al kit di montaggio a parete per altre informazioni.

*<b> NOTA:* Da usare solo con supporti per installazione a parete omologati UL, **CSA o GS con una capacità di peso/carico minima di 20,2 kg (44,53 lb).**

**DEL** 

# **Funzionamento del monitor**

# **Accensione del monitor**

Premere il tasto di alimentazione per accendere il monitor.

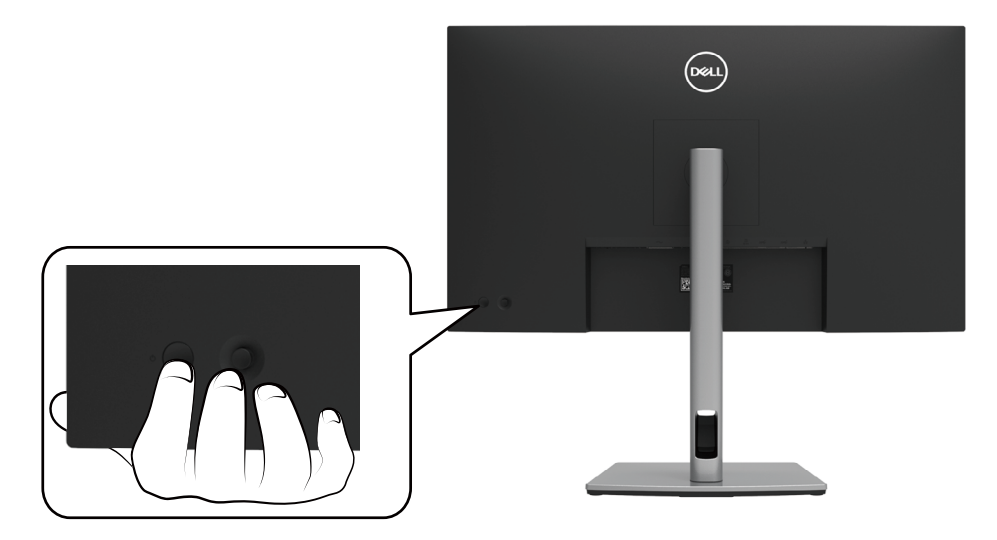

# **Uso dei controlli del pannello posteriore**

Usare il joystick sul retro del monitor per regolare le impostazioni.

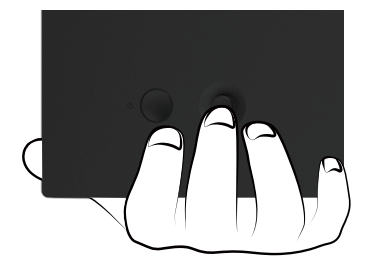

DELI

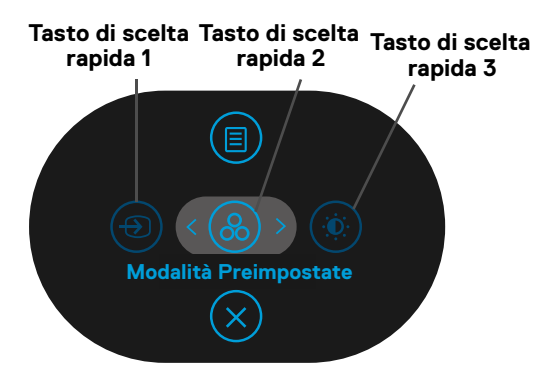

Nella tabella di seguito viene descritto il joystick:

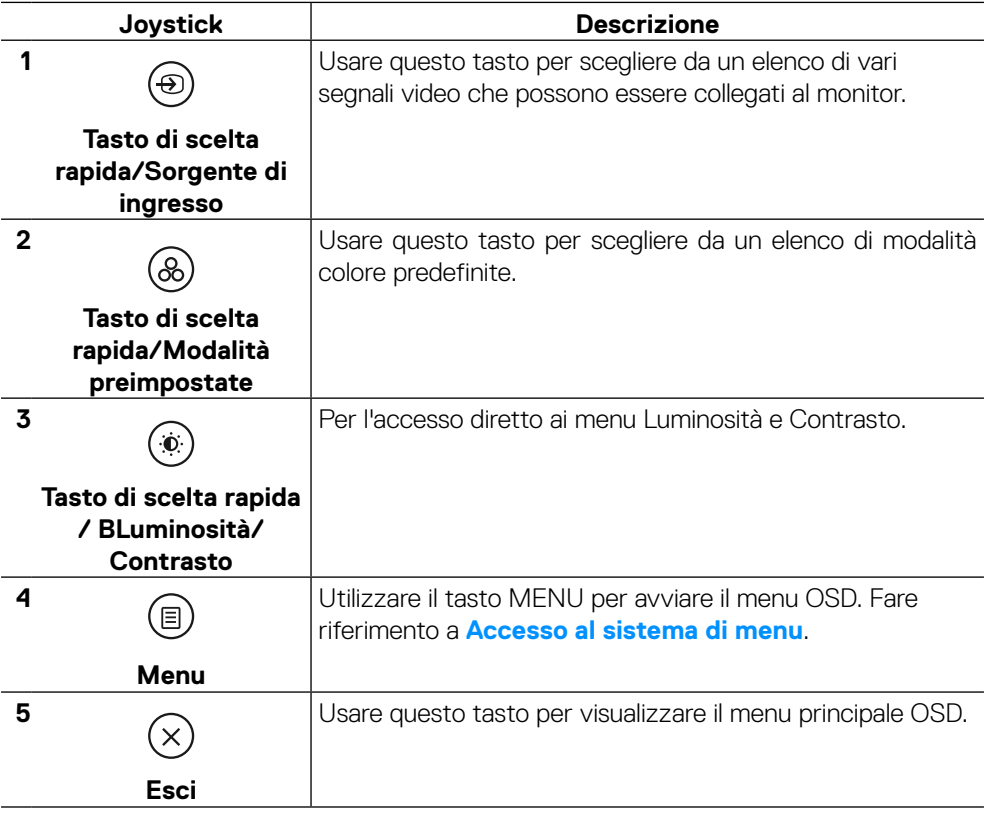

DELL

#### **Tasto del pannello posteriore**

Usare i tasti sulla parte frontale del monitor per regolare le impostazioni dell'immagine.

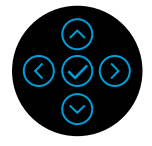

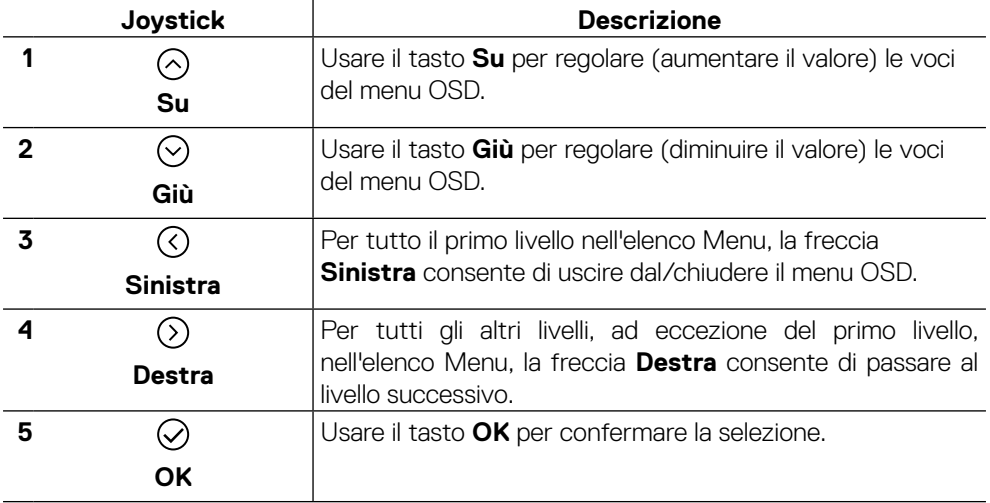

# <span id="page-47-1"></span>**Uso del menu OSD**

<span id="page-47-0"></span>**Accesso al sistema di menu**

 **MOTA:** Se si modificano le impostazioni e si procede ad un altro menu, oppure **si esce dal menu OSD, il monitor salva automaticamente le modifiche. Le modifiche sono salvate anche se si cambiano le impostazioni e poi si attende che il menu OSD sparisca.**

**1.** Selezionare l'icona  $\textcircled{\textcircled{\textcircled{\textcirc}}}$  per aprire il menu OSD e visualizzare il menu principale.

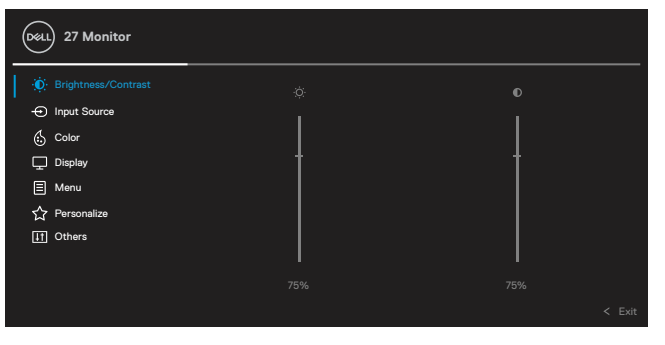

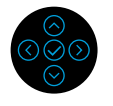

- **2.** Premere il tasto  $\mathbb{O}_0 \mathbb{O}$  per spostarsi tra le opzioni di impostazione. Quando ci si sposta da un'icona all'altra, viene evidenziato il nome dell'opzione. Fare riferimento alla tabella che segue per un elenco completo delle opzioni disponibile per il monitor.
- **3.** Premere una volta il tasto  $\odot$  o  $\oslash$  per attivare l'opzione evidenziata.

#### **NOTA: I tasti direzionali (e il tasto OK) visualizzati potrebbero differire in base al menu selezionato. Utilizzare i tasti disponibili per effettuare la selezione.**

- **4.** Premere  $\odot$  o  $\odot$  per selezionare il parametro desiderato.
- **5.** Premere  $\odot$  per accedere al menu secondario e poi usare il joystick direzionale  $\odot$  $\circ$   $\odot$ , in base agli indicatori nel menu, per eseguire le modifiche.
- **6.** Selezionare  $\odot$  per tornare al menu principale.

**D**EL

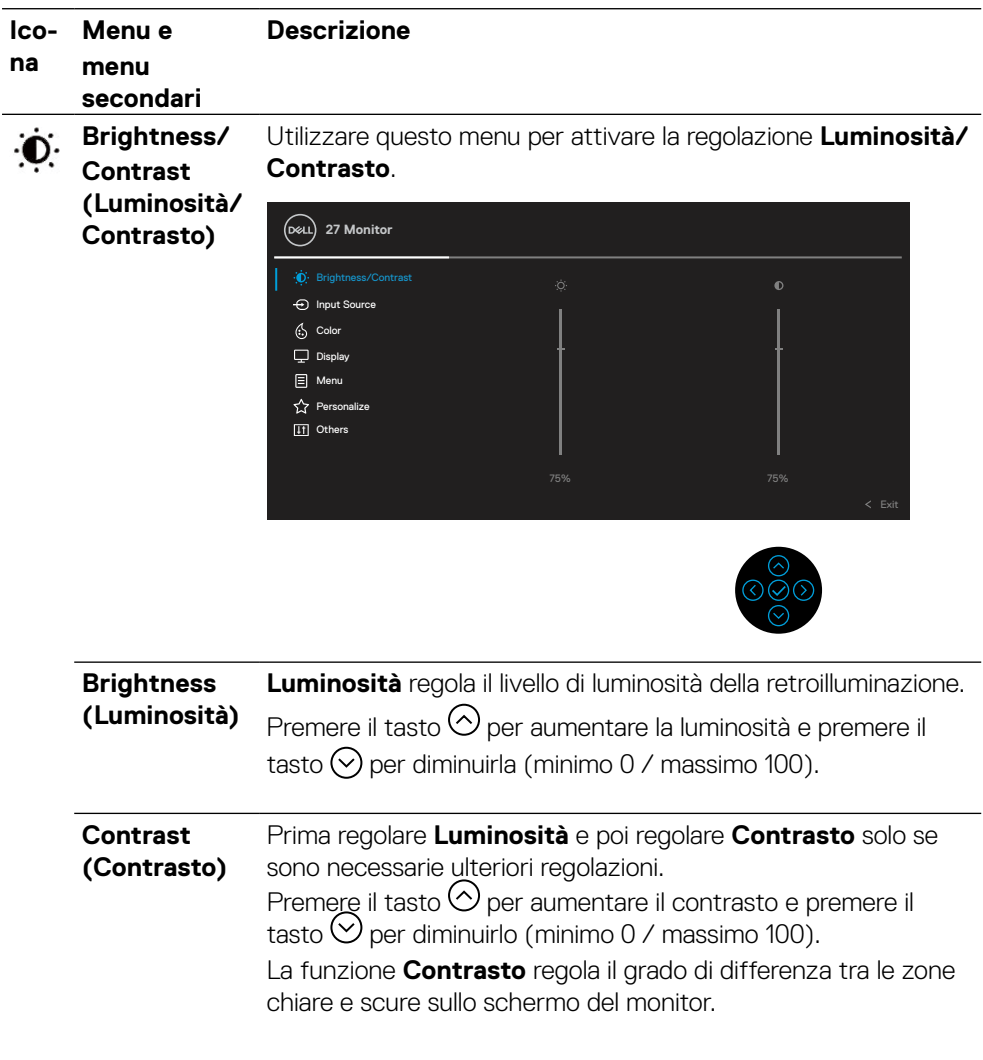

**DELL** 

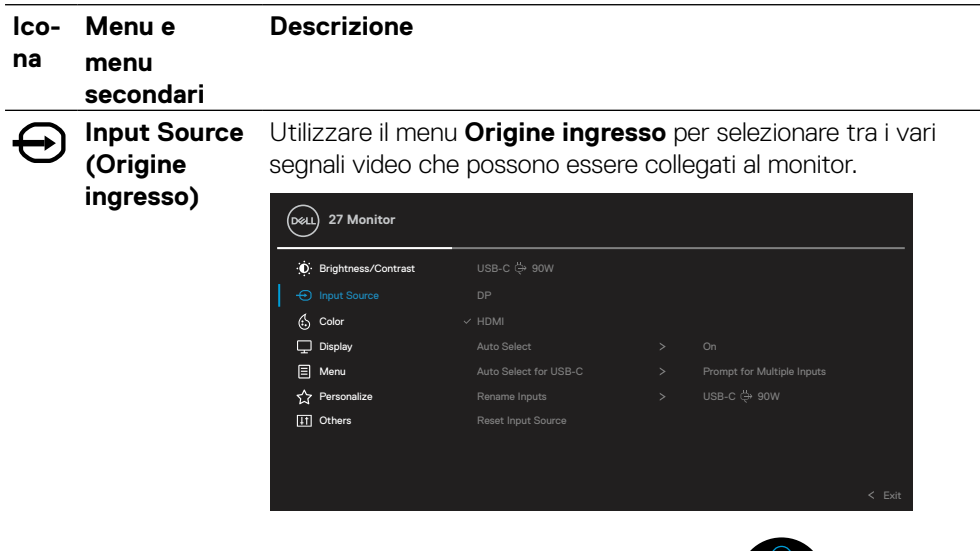

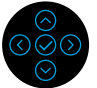

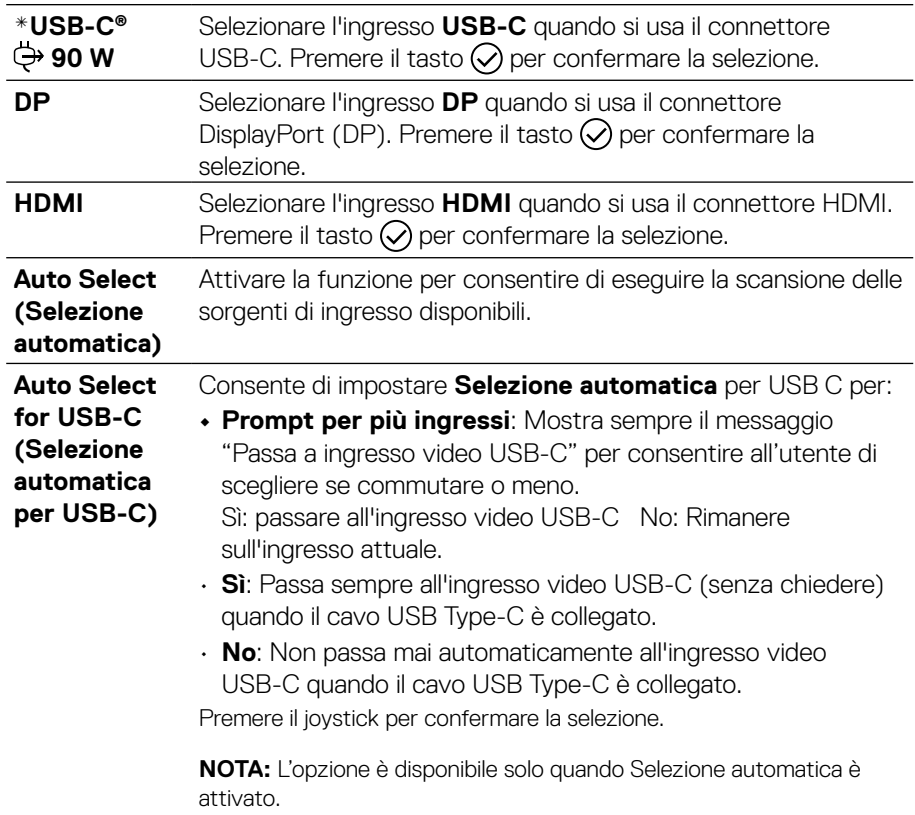

(dell

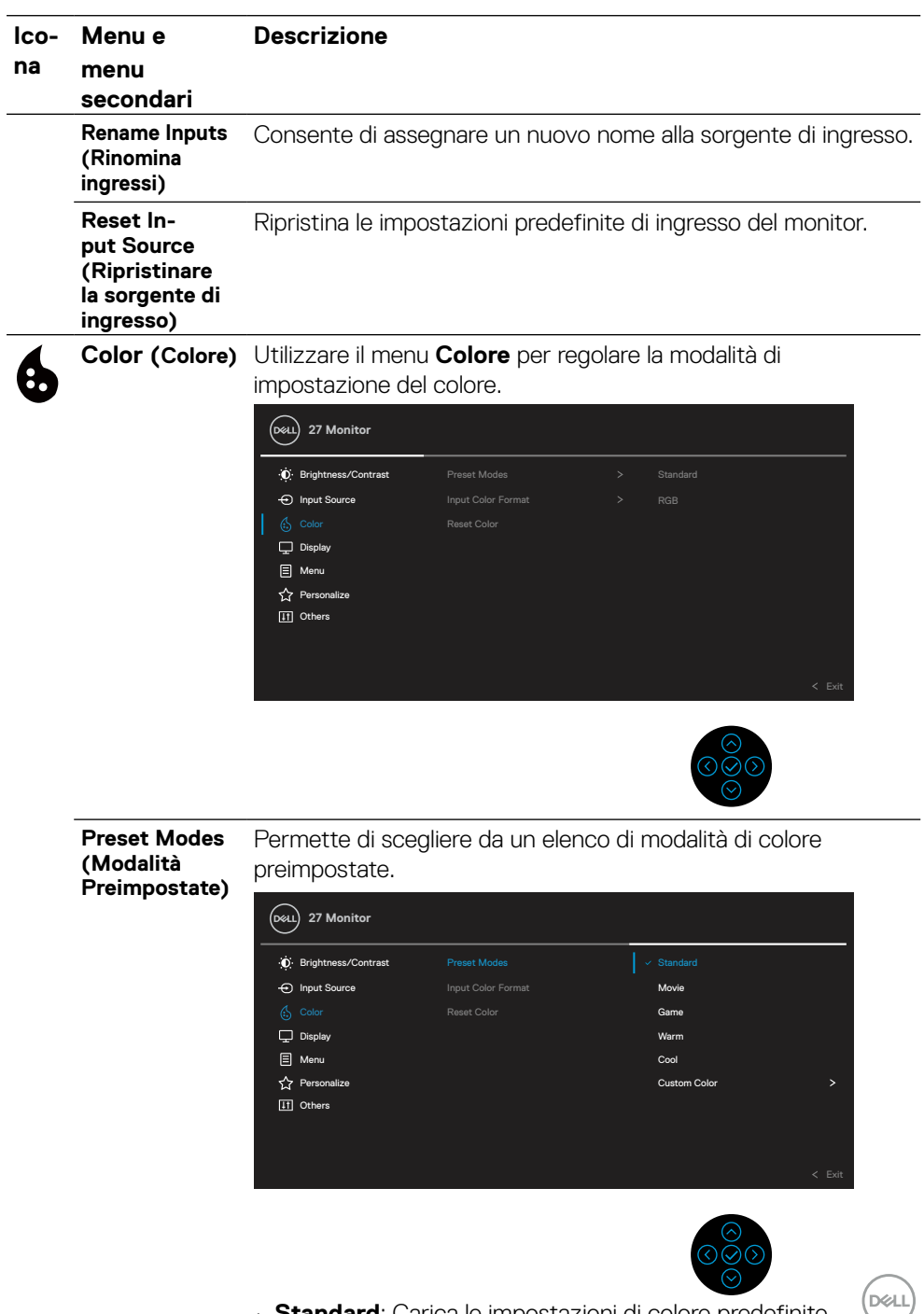

• **Standard**: Carica le impostazioni di colore predefinite del monitor. Questa è la modalità predefinita preimpostata.

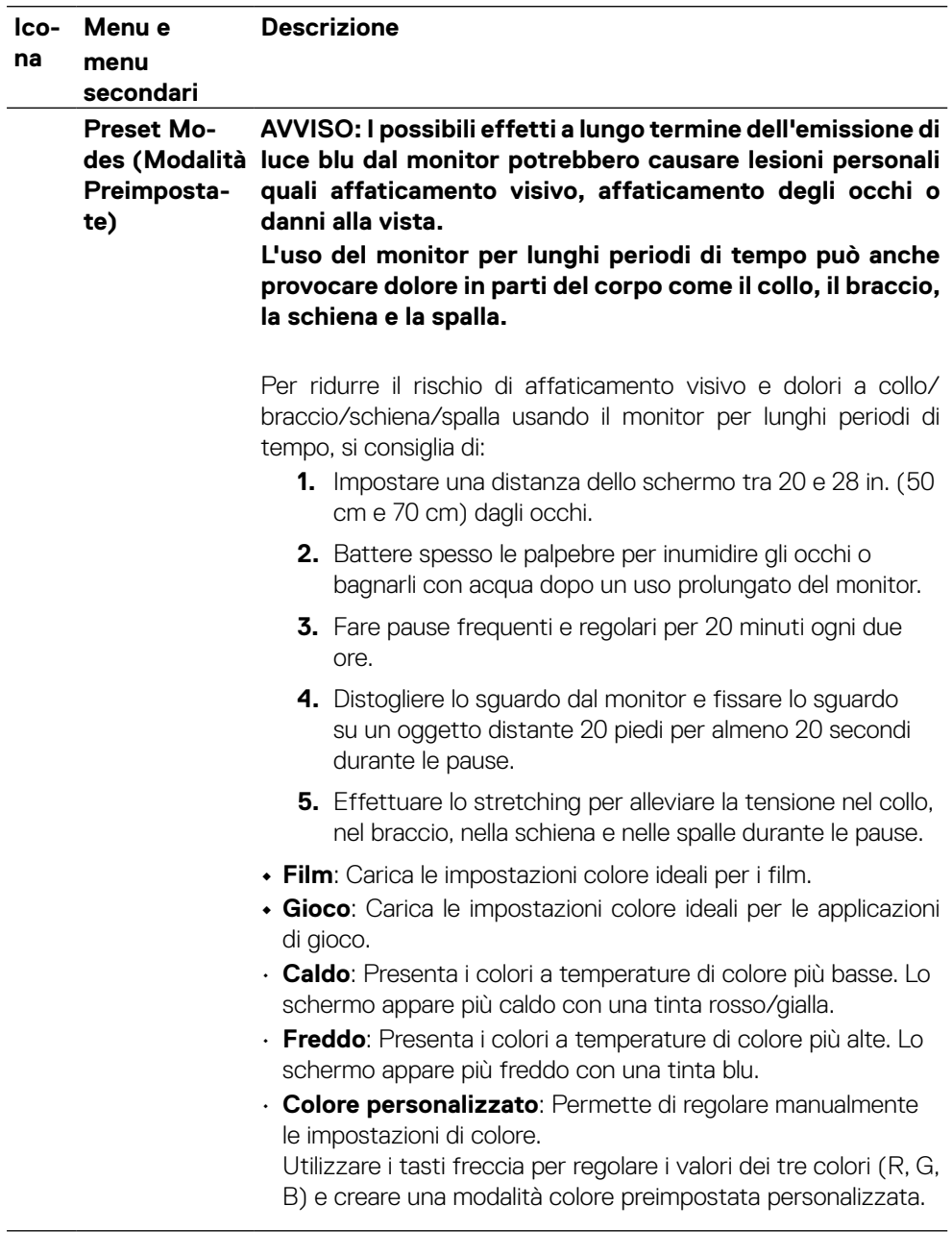

 $\left(\nabla \times L\right)$ 

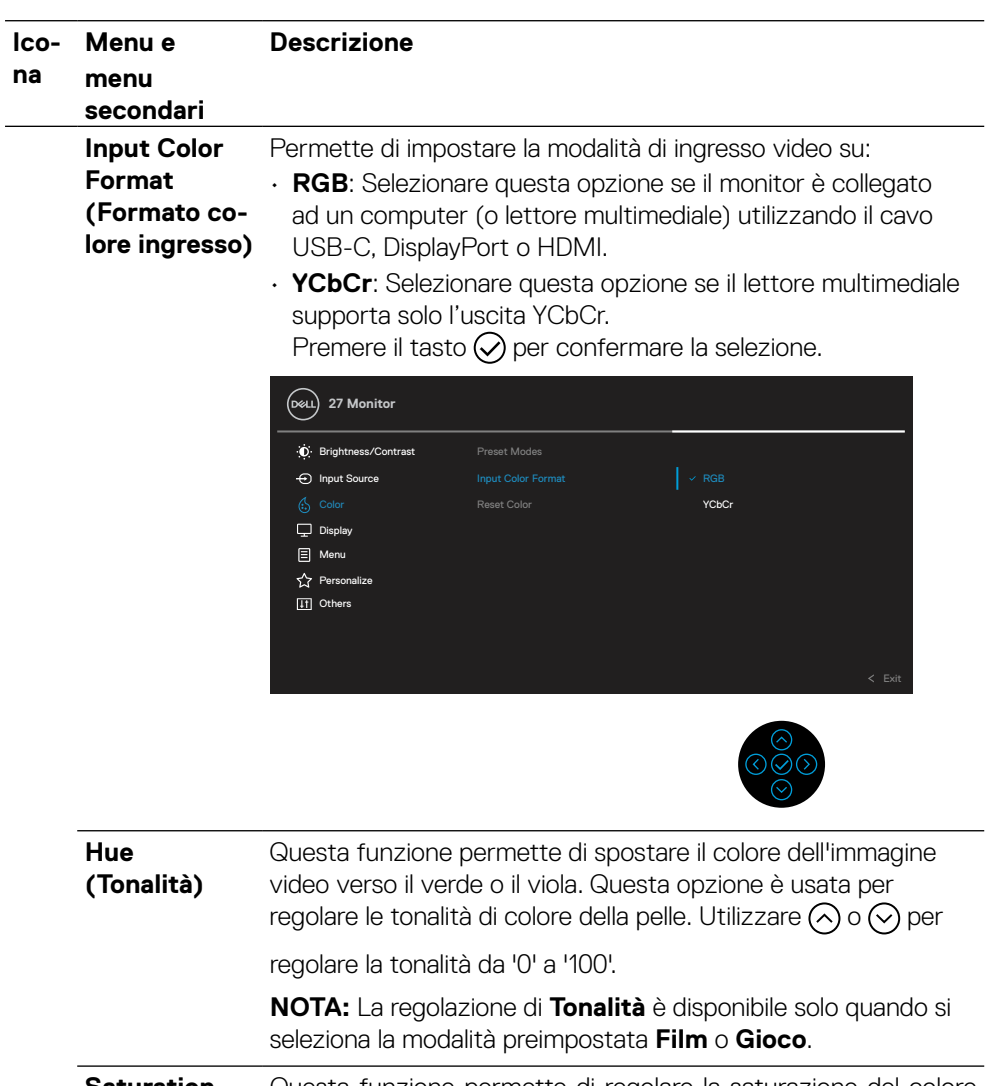

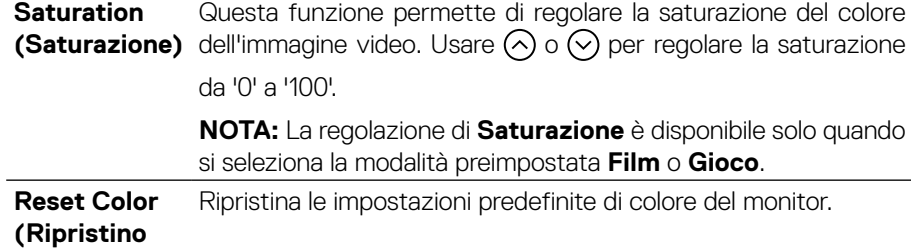

**colore)**

 $(\nabla)$ 

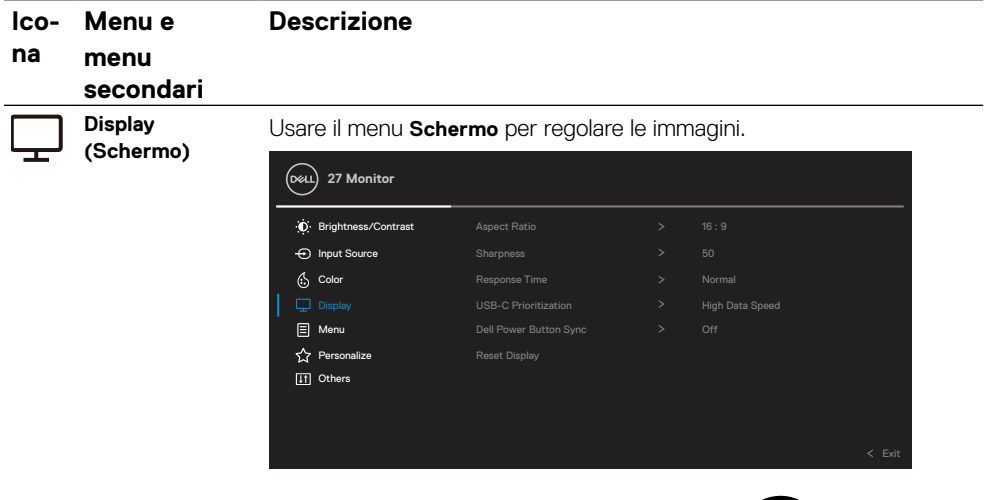

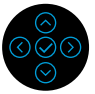

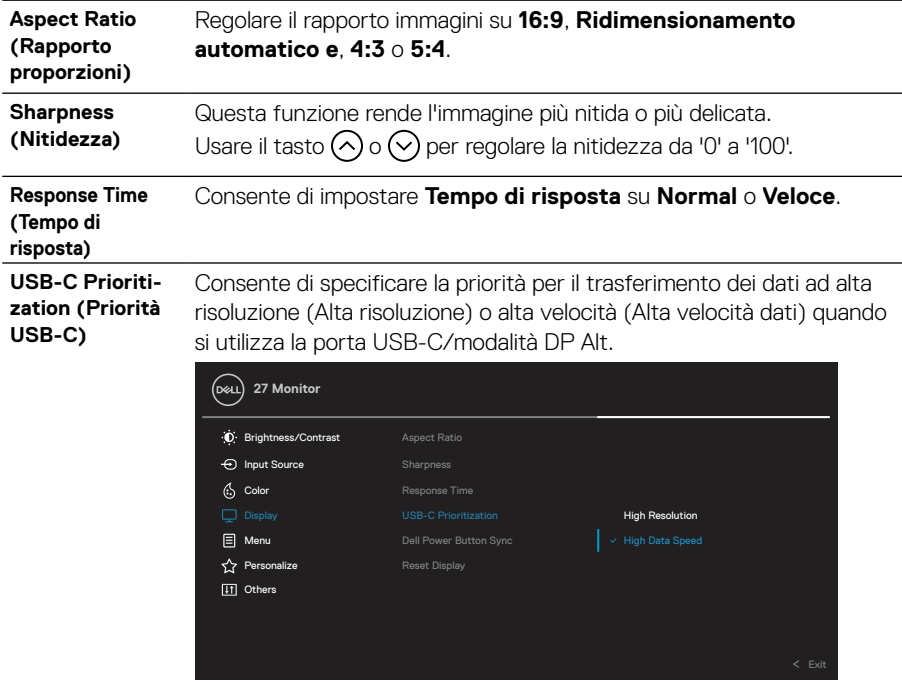

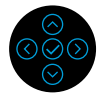

(dell

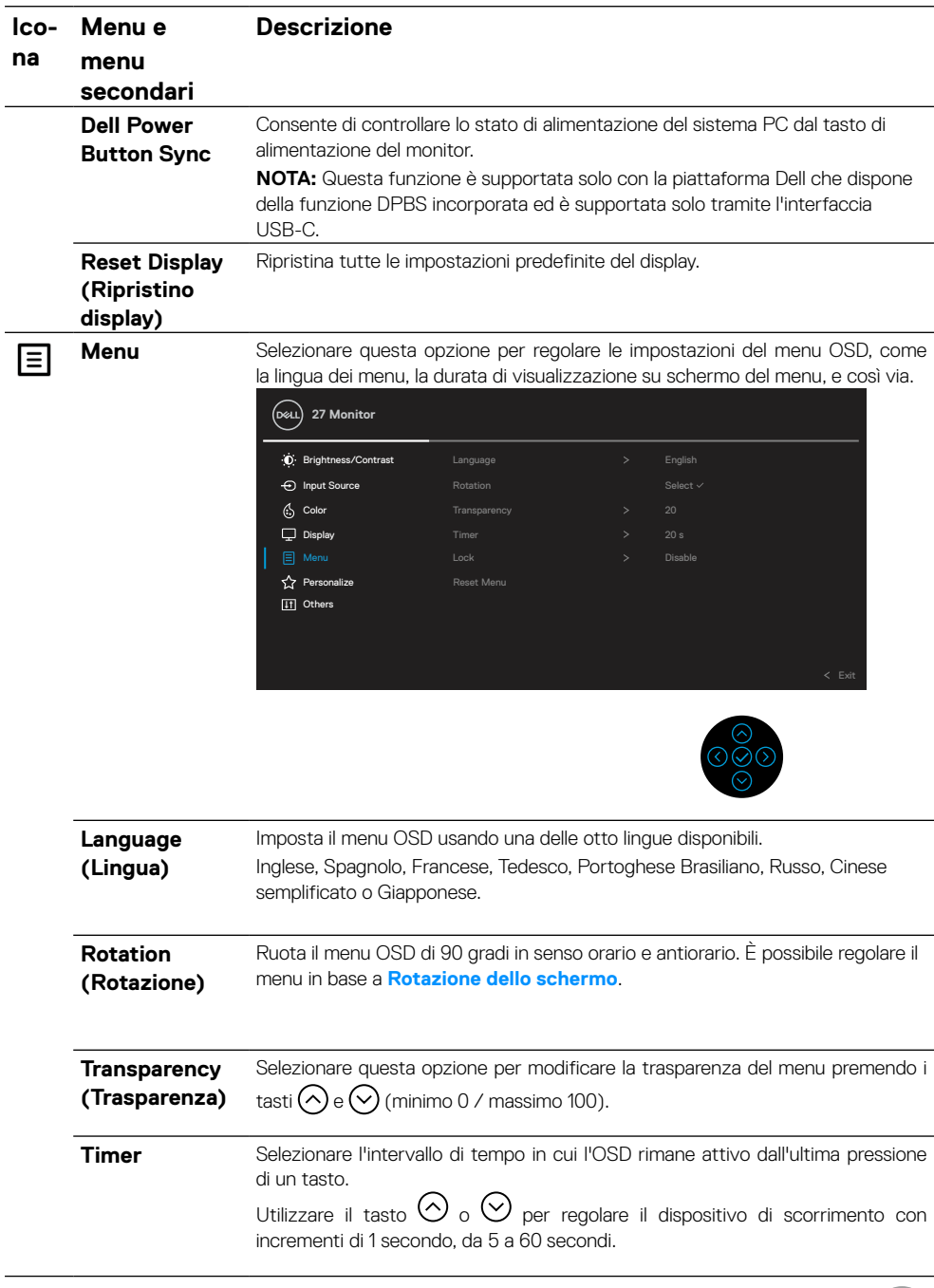

 $\left(\nabla \times L\right)$ 

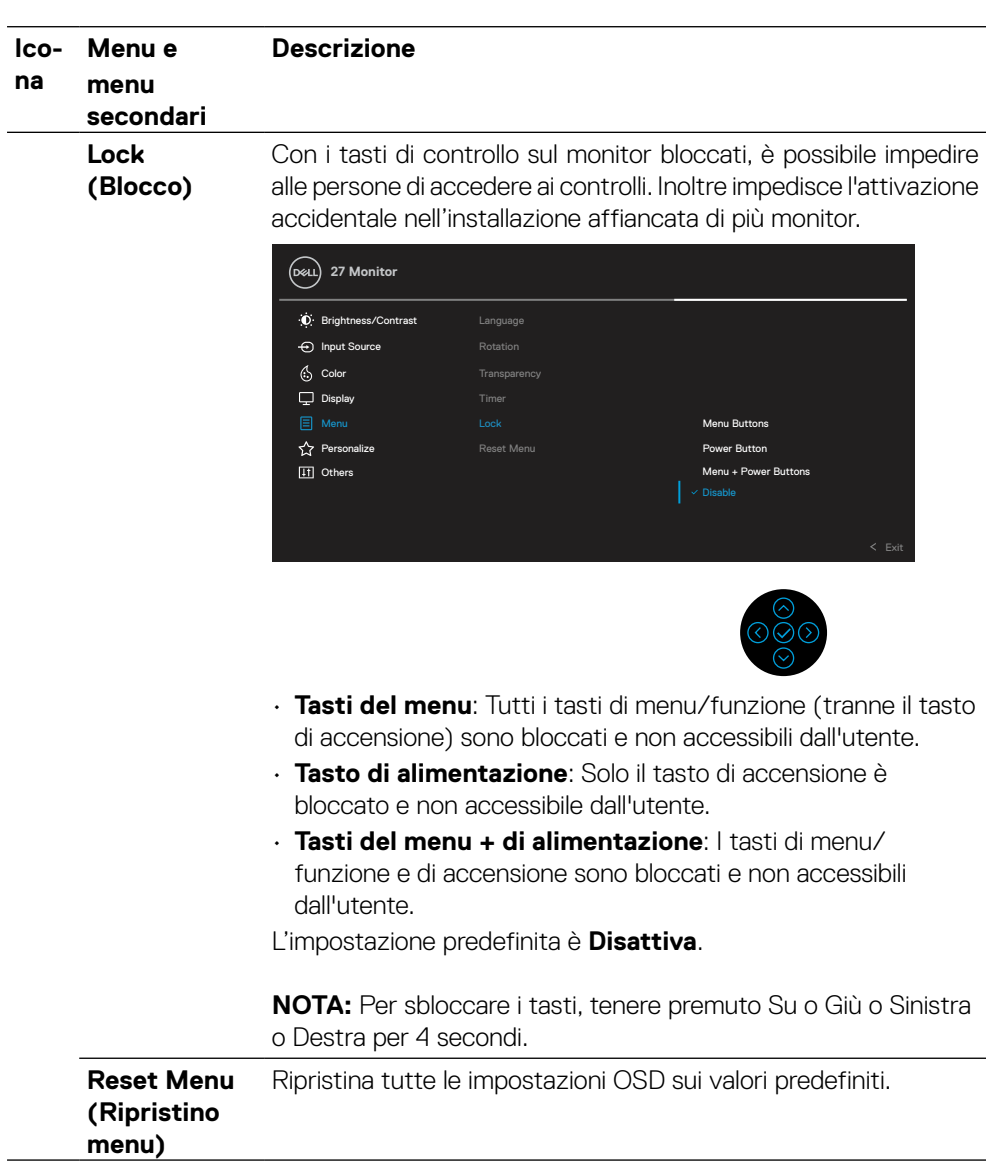

(DELL

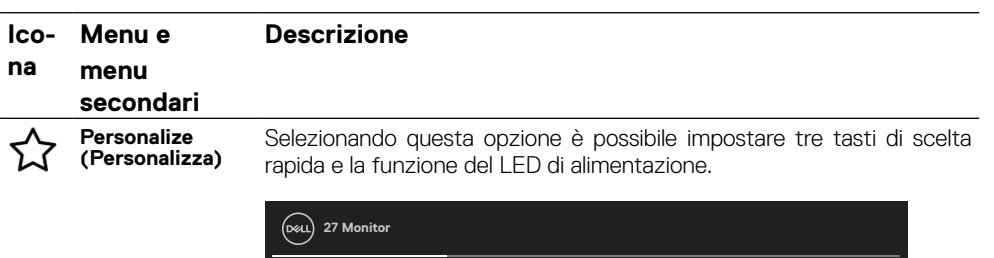

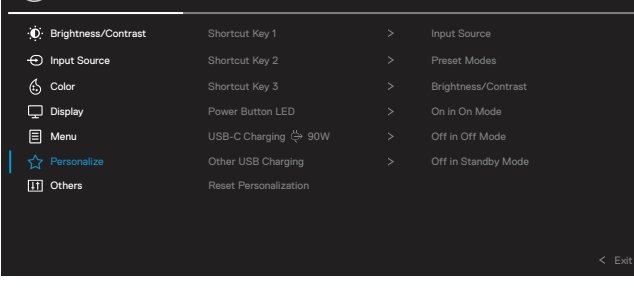

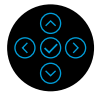

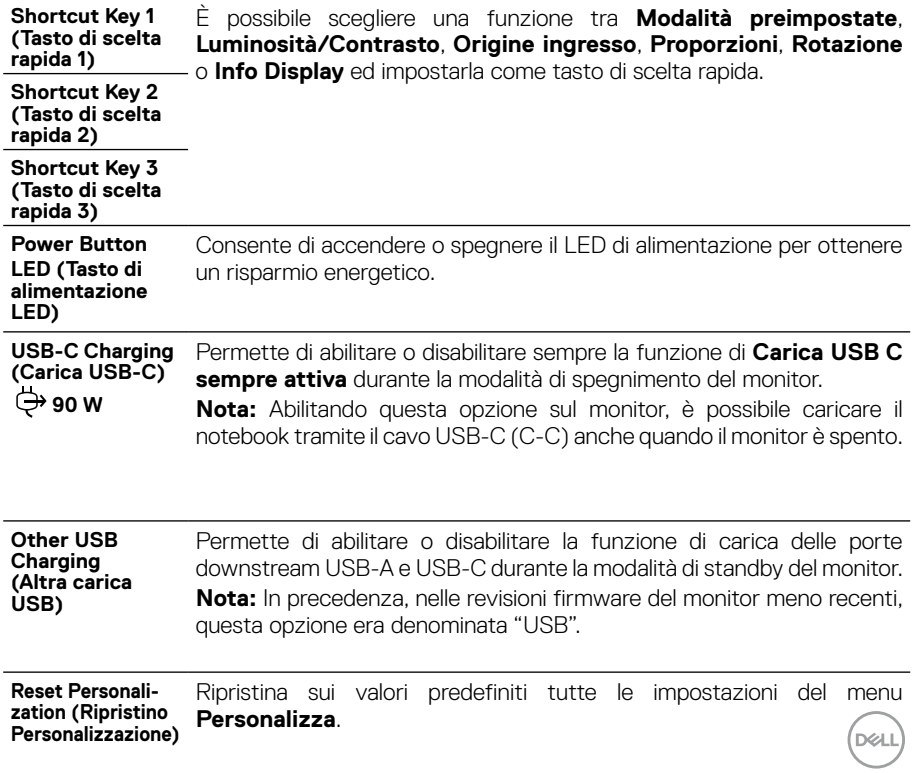

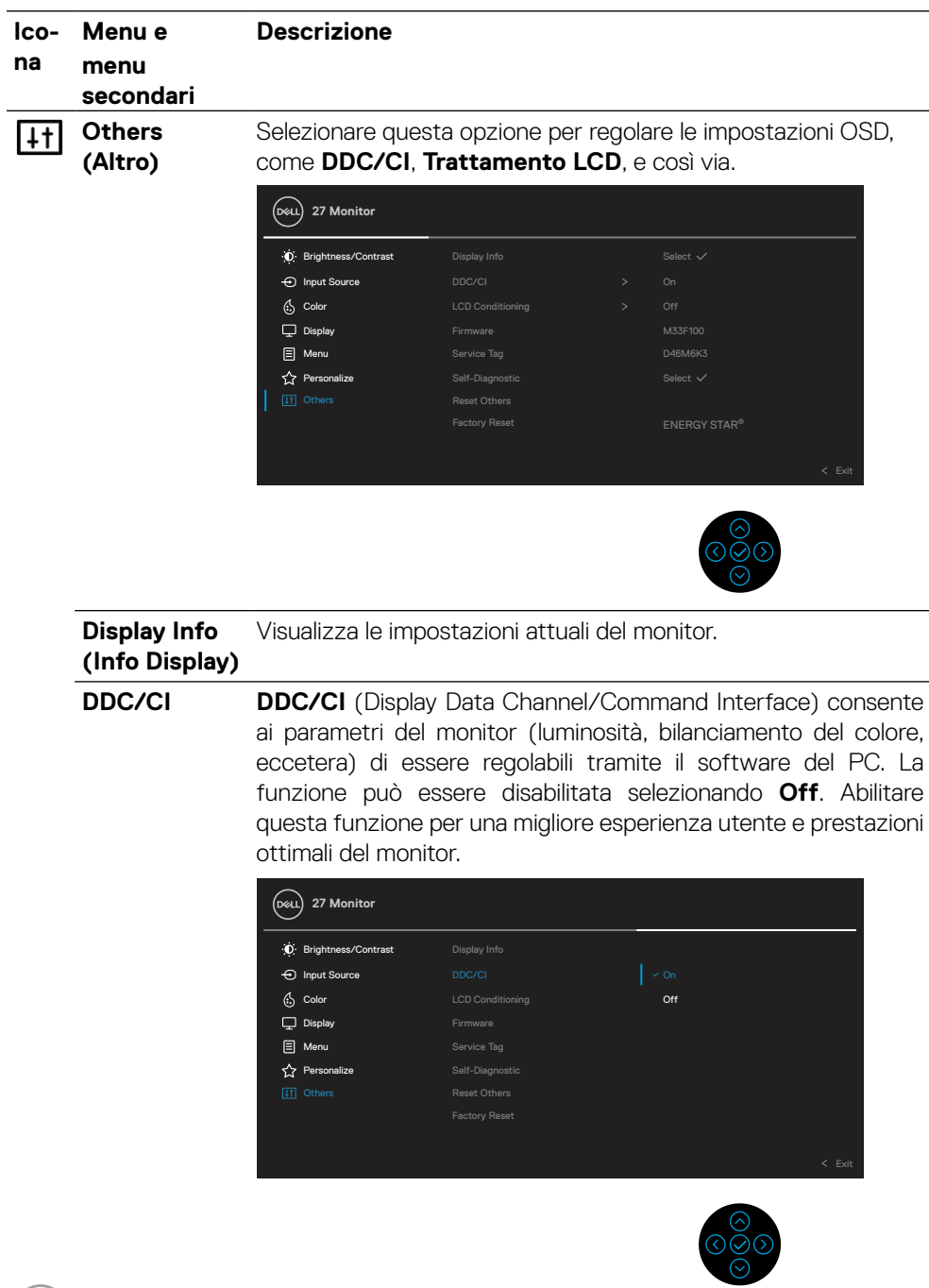

 $\int$ DELL

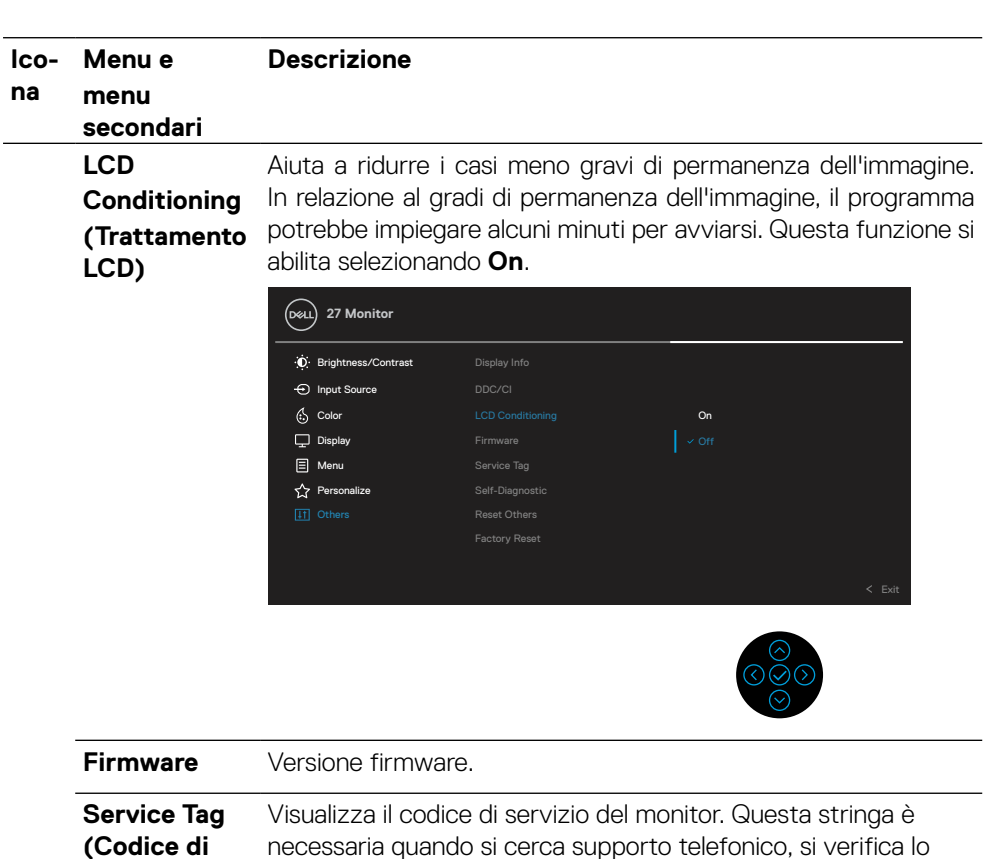

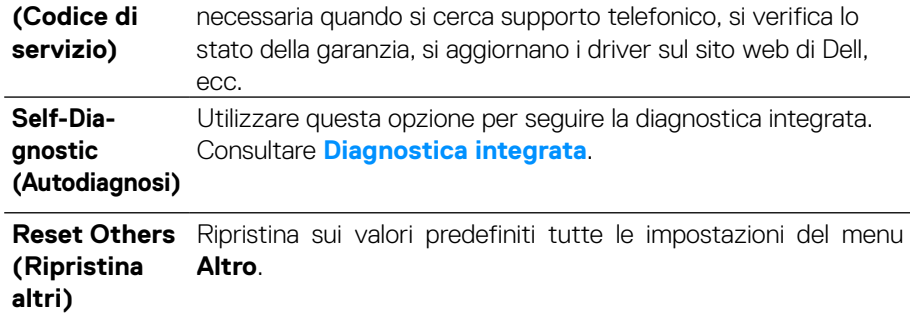

 $($ DELL

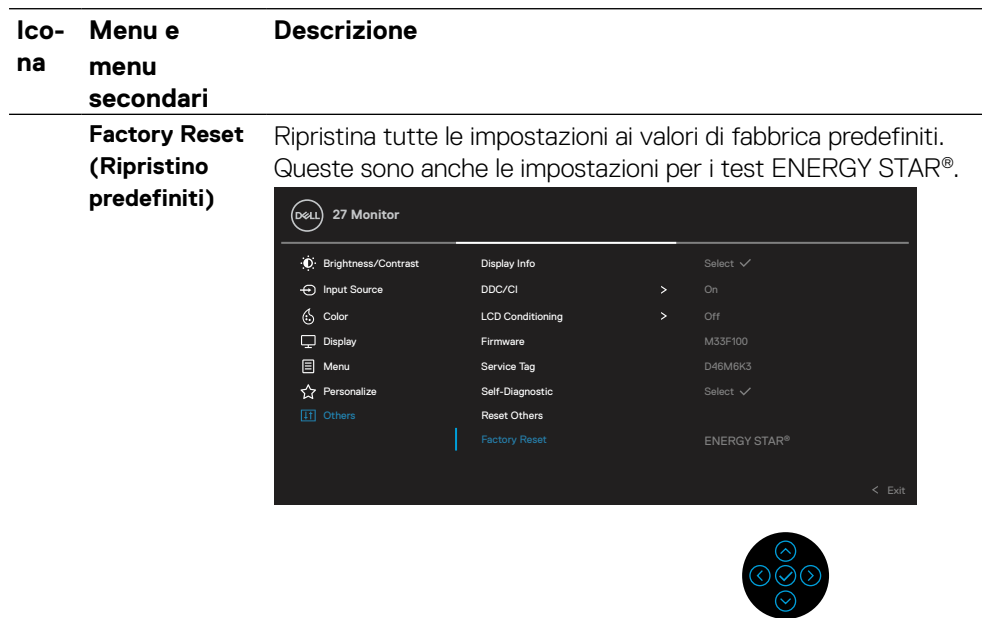

(dell

### **Messaggi di avviso OSD**

Quando il monitor non supporta una particolare modalità di risoluzione, si vedrà il messaggio

che segue:

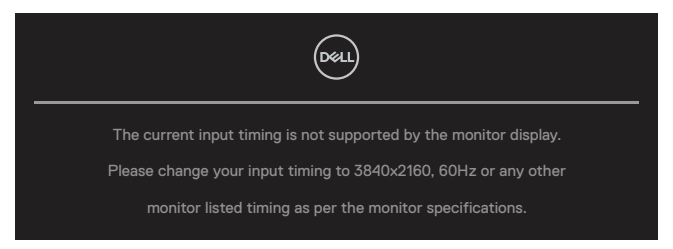

Questo significa che il monitor non può sincronizzarsi con il segnale che sta ricevendo dal computer. Fare riferimento a **[Specifiche del monitor](#page-11-0)** per informazioni sulla frequenza orizzontale e verticale consigliata per questo monitor. La modalità raccomandata è 3840 X 2160.

#### **NOTA: Il messaggio potrebbe essere leggermente diverso in base al segnale di ingresso collegato.**

Prima che la funzione **DDC/CI** sia disabilitata, si vedrà il messaggio che segue:

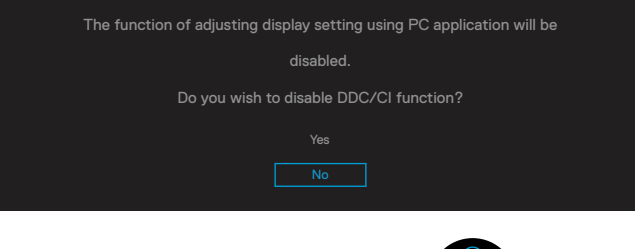

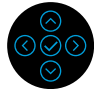

Prima che la funzione **Lock (Blocco)** sia attivata, si vedrà il messaggio che segue:

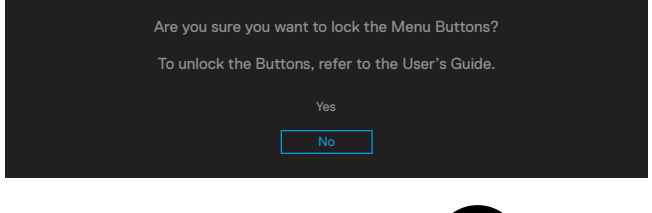

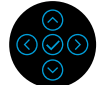

 **NOTA: Il messaggio potrebbe essere leggermente diverso in base alle impostazioni selezionate.**

DELI

Quando il monitor accede alla modalità di risparmio energetico, appare il messaggio che segue:

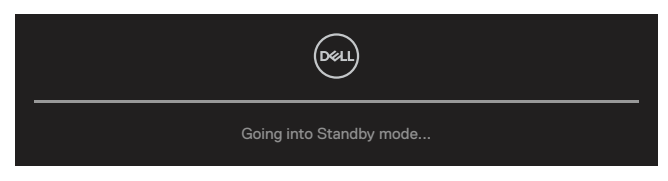

Attivare il computer ed il monitor per accedere al menu **[OSD](#page-47-1)**.

#### **NOTA: Il messaggio potrebbe essere leggermente diverso in base al segnale di ingresso collegato.**

Il menu OSD funziona solo in modalità operativa normale. Se si preme un tasto diverso dal tasto di alimentazione durante la modalità Disattivazione, viene visualizzato uno dei seguenti messaggi, in base all'ingresso selezionato:

Attivare il computer ed il monitor per accedere al menu **[OSD](#page-47-1)**.

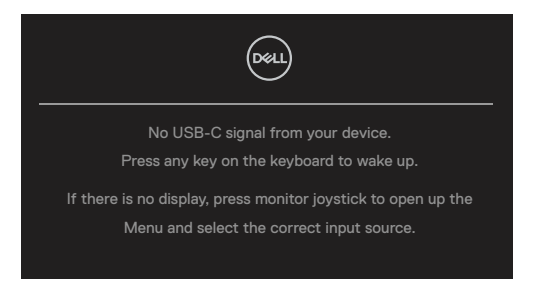

#### **NOTA: Il messaggio potrebbe essere leggermente diverso in base al segnale di ingresso collegato.**

Se si seleziona l'ingresso USB-C, DP o HDMI e il corrispondente cavo non è collegato, viene visualizzata una finestra di dialogo mobile.

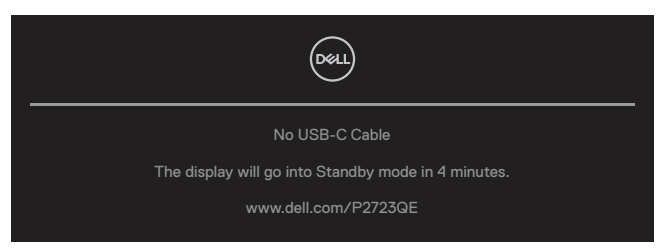

 **NOTA: Il messaggio potrebbe essere leggermente diverso in base al segnale di ingresso collegato.**

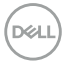

Il messaggio di avviso di alimentazione di seguito si applica alle funzioni di **Luminosità** per la prima volta quando l'utente regola il livello di luminosità oltre il livello predefinito.

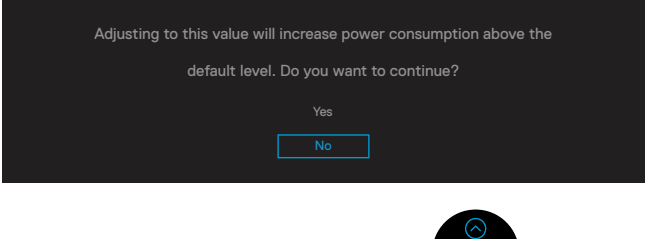

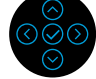

Viene visualizzato un messaggio mentre il cavo che supporta la modalità alternata DP è collegato al monitor nelle seguenti condizioni:

- Quando **Selezione automatica per USB-C** è impostato su **Prompt per più ingressi**.
- Quando il cavo **USB-C** è collegato al monitor.

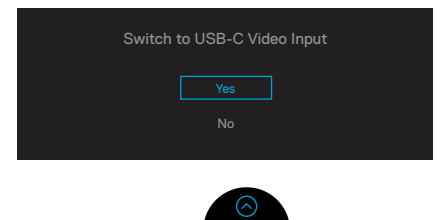

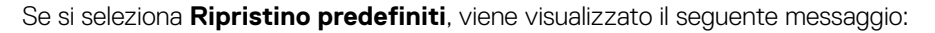

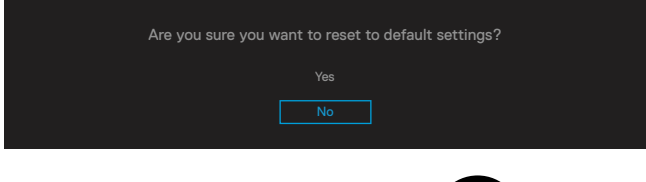

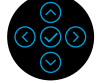

Quando si seleziona "Sì" per ripristinare le impostazioni predefinite, viene visualizzato il seguente messaggio:

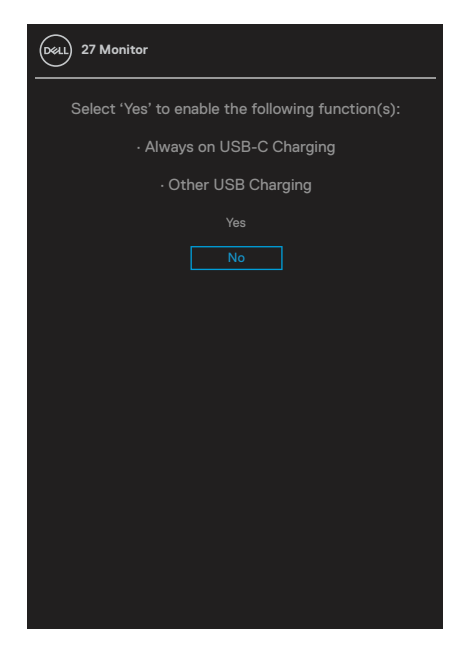

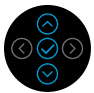

Fare riferimento alla sezione **[Risoluzione dei problemi](#page-69-0)** per altre informazioni.

## **Impostazione della risoluzione massima**

Come si imposta la risoluzione massima del monitor: In Windows® 7, Windows® 8 e Windows® 8.1:

- **1.** Solo per For Windows® 8 e Windows® 8.1: selezionare l'icona Desktop per passare al desktop classico.
- **2.** Fare clic con il tasto destro del mouse sul desktop e fare clic su **Risoluzione schermo**.
- **3.** Fare clic sull'elenco a discesa **Risoluzione schermo** e selezionare **3840 x 2160**.
- **4.** Fare clic su **OK**.

In Windows® 10 o Windows® 11:

- **1.** Fare clic con il tasto destro del mouse sul desktop e fare clic su **Impostazioni schermo**.
- **2.** Fare clic su **Impostazioni schermo avanzate**.
- **3.** Fare clic sull'elenco a discesa di **Risoluzione** e selezionare **3840 x 2160**.
- **4.** Fare clic su **Applica**.

Se l'opzione 3840 x 2160 non è presente, potrebbe essere necessario eseguire l'aggiornamento dei driver della scheda video. Completare una delle seguenti procedure, in base al proprio tipo di computer:

Se si dispone di un PC o notebook Dell:

• Andare all'indirizzo **<https://www.dell.com/support>**, inserire l'identificativo e scaricare il driver più aggiornato per la scheda video.

Se non si dispone di un computer Dell (notebook o PC):

- Andare al sito del supporto del proprio computer e scaricare i driver più aggiornati per la scheda video.
- Andare al sito della scheda video e scaricare i driver più aggiornati.

**DEL** 

# <span id="page-65-0"></span>**Uso della funzione di inclinazione, rotazione ed estensione verticale**

#### **NOTA: Le istruzioni che seguono servono solo per collegare il supporto fornito in dotazione al monitor. Se si collega un supporto acquistato da qualsiasi altra fonte, seguire le istruzioni di installazione incluse con il supporto.**

#### **Inclinazione, rotazione**

Grazie al supporto, è possibile inclinare e ruotare (sinistra-destra) il monitor per ottenere l'angolo di visione più confortevole.

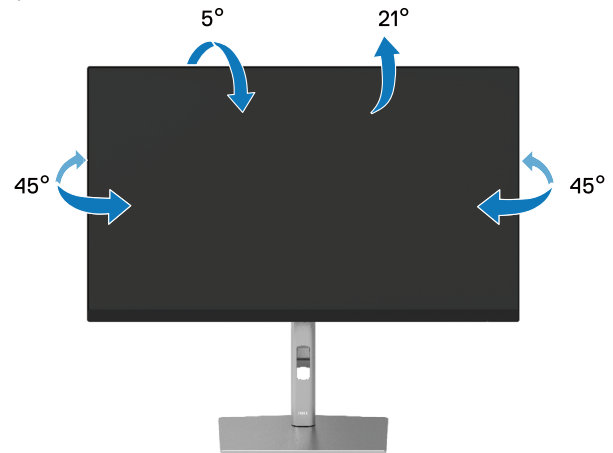

 **NOTA: Il supporto non è installato in fabbrica quando viene inviato.**

#### <span id="page-65-1"></span>**Estensione verticale**

 **NOTA: Il supporto si estende verticalmente fino a 150 mm. Le figure che seguono illustrano come estendere in verticale il supporto.**

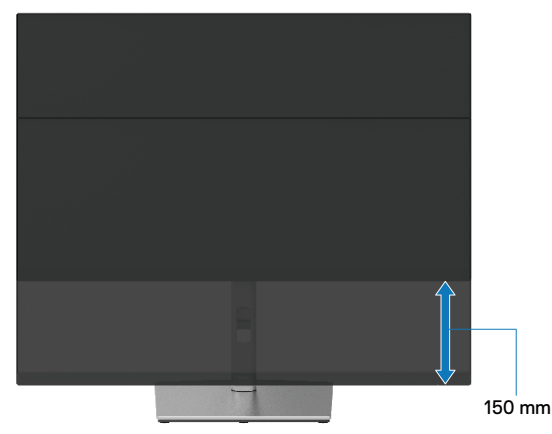

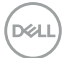

## **Ruotare il monitor**

Prima di ruotare il monitor, il monitor deve essere completamente esteso in verticale (**[Estensione verticale](#page-65-1)**) e completamente inclinato verso l'alto per evitare di colpire il bordo inferiore del monitor.

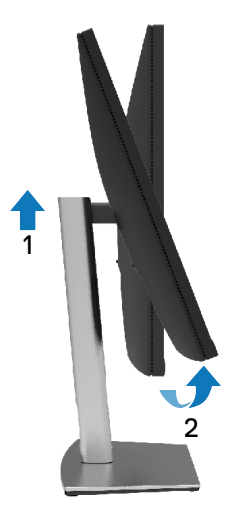

#### **Ruota in senso orario**

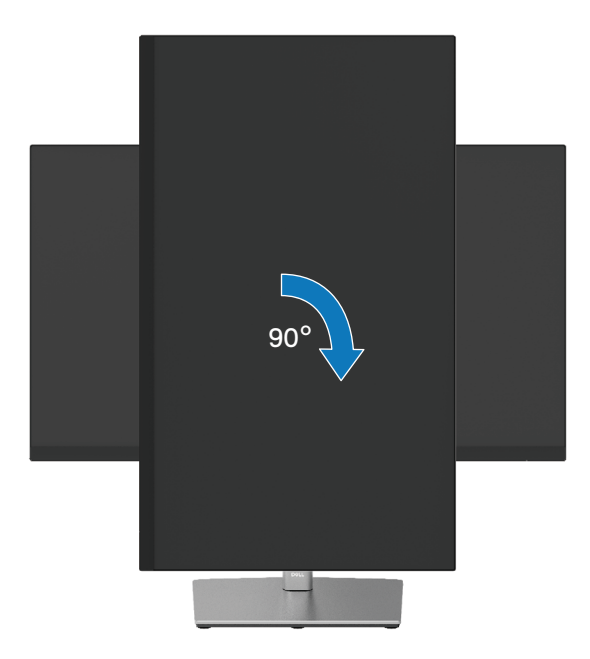

DELI

#### **Ruota in senso antiorario**

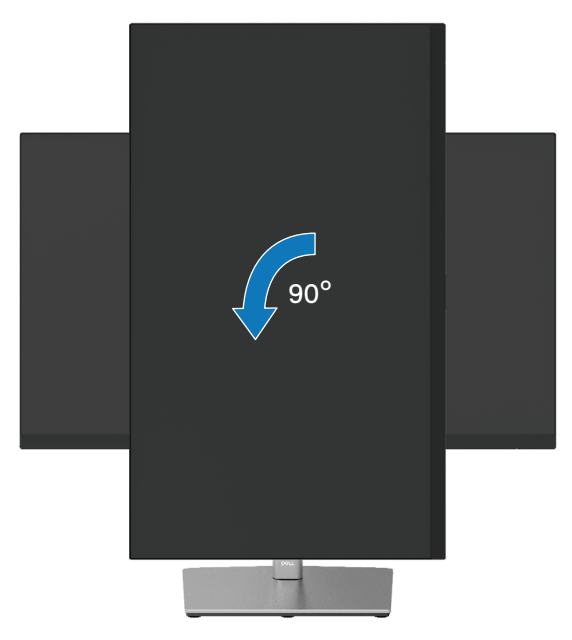

- **NOTA: Per utilizzare la funzione Rotazione dello schermo (Orizzontale o Verticale) con il computer Dell, è necessario un driver aggiornato per la scheda video che non è incluso con questo monitor. Per scaricare il driver video, andare all'indirizzo [https://www.dell.com/support](http://www.dell.com/support) e nella sezione Download cercare Video Drivers (Driver video) per trovare gli aggiornamenti più recenti dei driver.**
- **NOTA: In modalità verticale si può notare il degrado delle prestazioni con applicazioni che usando intensamente le risorse del computer (giochi 3D, eccetera).**

**D**&LI

## **Regolazione delle impostazioni di rotazione dello schermo del sistema**

Dopo avere ruotato il monitor, è necessario completare la procedura che segue per regolare le impostazioni di rotazione dello schermo del sistema.

#### **NOTA: Se si utilizza il monitor con un computer non Dell, è necessario andare al sito dei driver della scheda video, o al sito del produttore del computer per informazioni su come ruotare i "contenuti" dello schermo.**

Regolazione delle impostazioni di rotazione dello schermo:

- **1.** Fare clic col tasto destro del mouse sul desktop e fare clic su **Proprietà**.
- **2.** Selezionare la scheda **Impostazioni** e fare clic su **Avanzate**.
- **3.** Se si possiede una scheda video ATI, selezionare la scheda **Rotazione** ed impostare la rotazione preferita.
- **4.** Se si possiede una scheda video NVIDIA, fare clic sulla scheda **NVIDIA** , nella colonna di sinistra selezionare **NVRotate**, quindi selezionare la rotazione preferita.
- **5.** Se si possiede una scheda video Intel®, selezionare la scheda **Intel**, fare clic su **Proprietà grafica**, selezionare la scheda **Rotazione**, quindi impostare la rotazione preferita.

 **NOTA: Se non si vede l'opzione di rotazione, oppure se non funziona correttamente, andare all'indirizzo [https://www.dell.com/support](http://www.dell.com/support) e scaricare il driver più recente per la scheda video.**

DØL

# <span id="page-69-0"></span>**Risoluzione dei problemi**

#### **AVVISO: Prima di iniziare una delle procedure di questa sezione, osservare [Istruzioni per la sicurezza.](#page-78-0)**

## **Diagnostica**

Il monitor offre una funzione di diagnostica che consente di verificare se il monitor funziona correttamente. Se il collegamento tra monitor e computer è stato eseguito correttamente, ma lo schermo è scuro, eseguire la procedura di diagnostica attenendosi alle seguenti procedure:

- **1.** Spegnere computer e monitor.
- **2.** Scollegare il cavo video dal computer.
- **3.** Accendere il monitor.

Se il monitor funziona correttamente e non riesce a rilevare un segnale video, sullo schermo apparirà la finestra di dialogo mobile (su di uno sfondo nero). In modalità di diagnostica, il LED di alimentazione rimane di colore bianco. Inoltre, in base all'ingresso selezionato, sullo schermo viene visualizzata in modo continuo una delle finestre di dialogo mostrate di seguito.

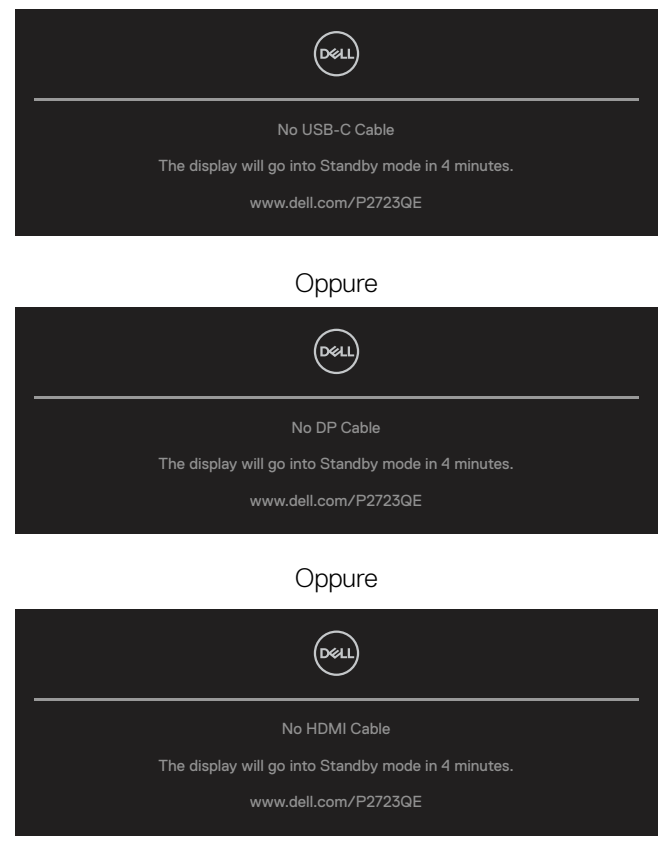

**DEL** 

- **4.** Questo messaggio appare anche durante le normali operazioni di sistema se il cavo video è scollegato oppure danneggiato.
- **5.** Spegnere il monitor e collegare di nuovo il cavo video; accendere di nuovo computer e monitor.

Se lo schermo del monitor rimane vuoto dopo avere utilizzato la procedura descritta in precedenza, controllare il controller video ed il computer perché il monitor funziona correttamente.

# <span id="page-71-0"></span>**Diagnostica integrata**

Il monitor ha uno strumento integrato di diagnostica che aiuta a determinare se l'anomalia dello schermo che si sta verificando è un problema inerente al monitor, oppure al computer e alla scheda video.

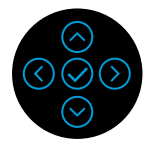

Per eseguire la diagnostica integrata:

- **1.** Verificare che lo schermo sia pulito (niente polvere sulla superficie dello schermo).
- **2.** Quando non è presente alcun ingresso video, tenere premuto nella direzione Su, Giù, Sinistra o Destra per accedere al menu principale.
- **3.** Utilizzare la direzione Su o Giù per selezionare la funzione di Autodiagnosi in **Menu principale > Altro** e confermare con il tasto centrale. Un modello di prova grigio appare all'inizio del programma diagnostico.
- **4.** Ricercare con attenzione le anomalie sullo schermo.
- **5.** Selezionare Su o Giù o Sinistra o Destra per cambiare i modelli di prova.
- **6.** Ripetere le istruzioni dei punti 4 e 5 per controllare le schermate di colore verde, blu, bianco e testo.
- **7.** Nella schermata di prova del colore bianco, verificare l'uniformità del colore bianco e se il colore bianco appare verdastro/rossastro, ecc.
- **8.** Premere Su o Giù o Sinistra o Destra per terminare il programma diagnostico.

**D**EL
# **Problemi comuni**

La tabella che segue fornisce informazioni generali sui problemi comuni del monitor che si potrebbero riscontrare e loro relative soluzioni:

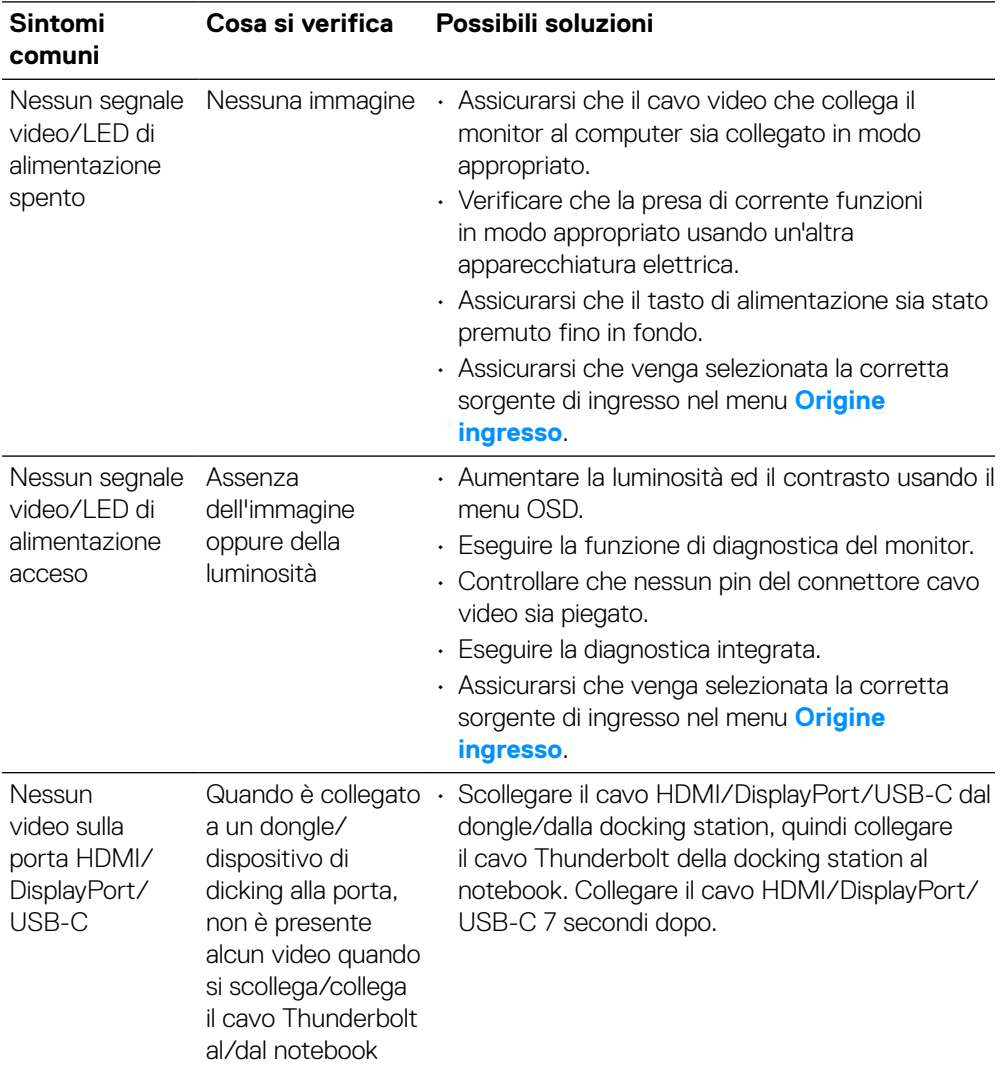

DELI

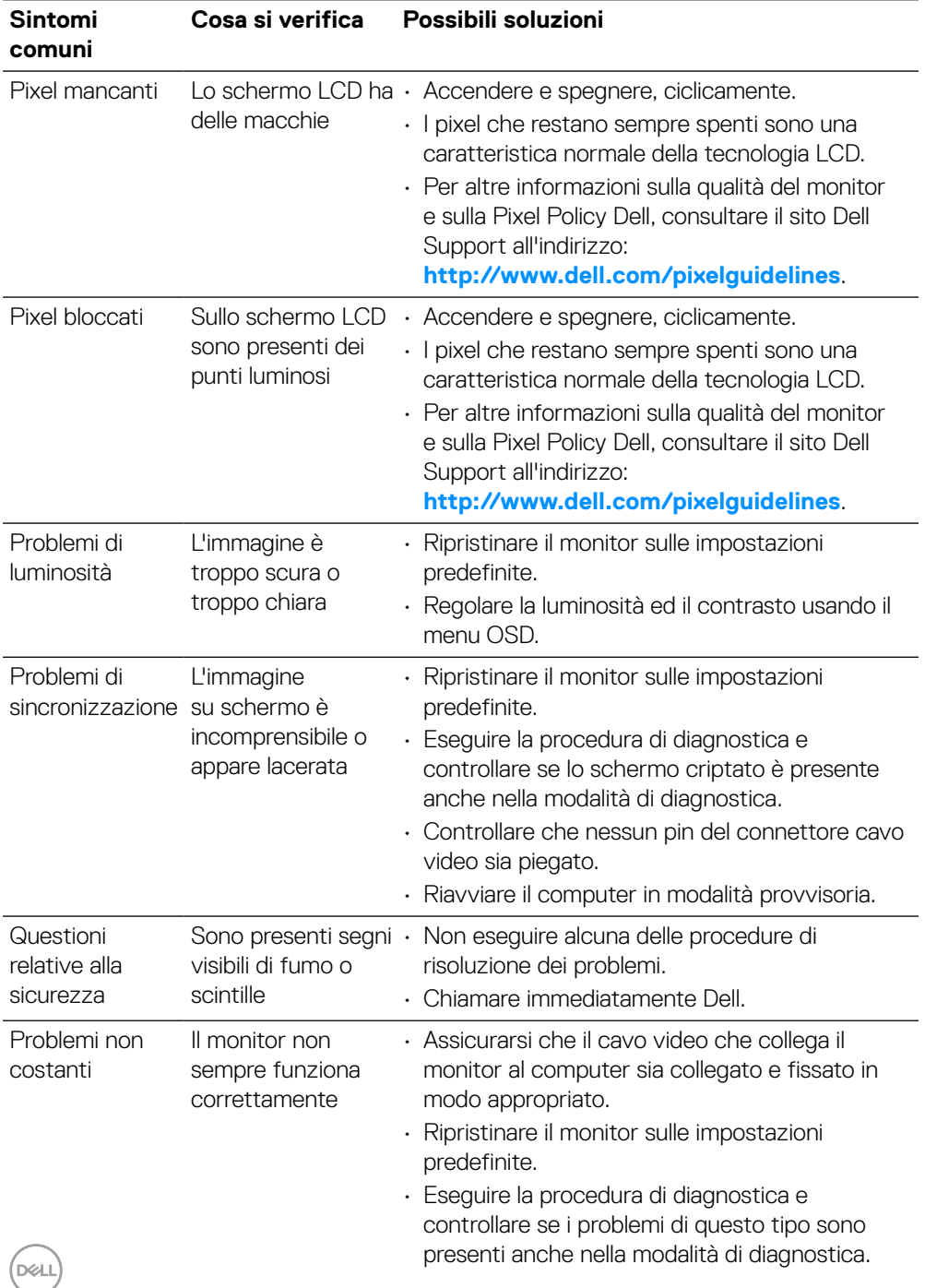

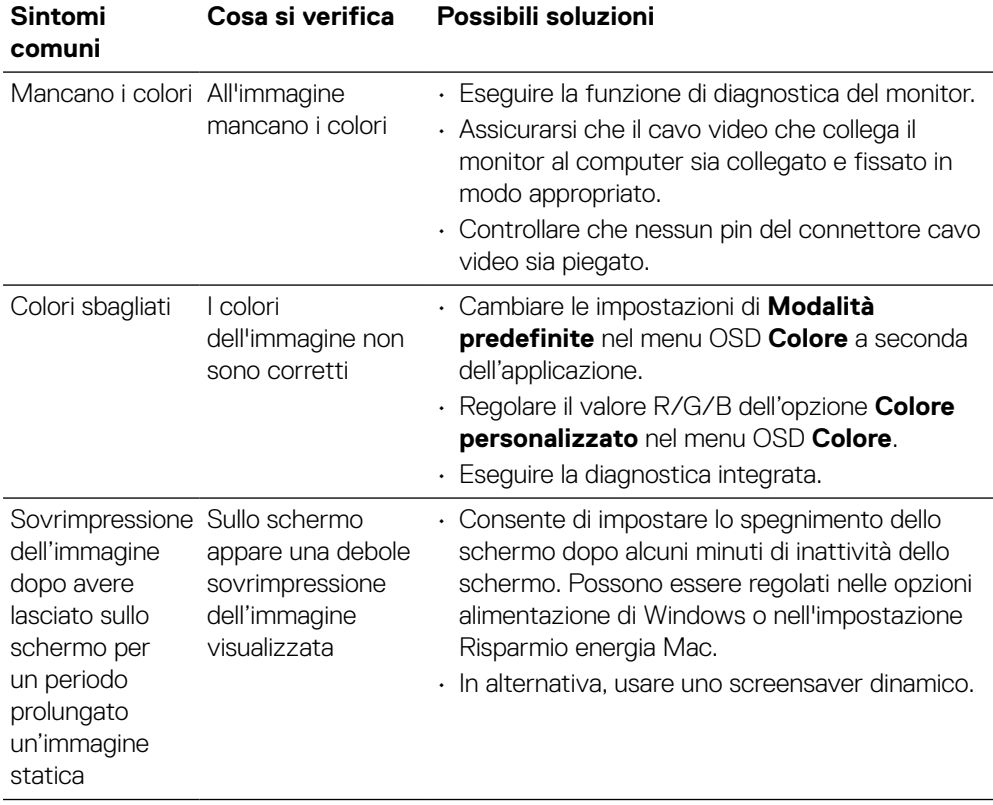

 $(\nabla)$ 

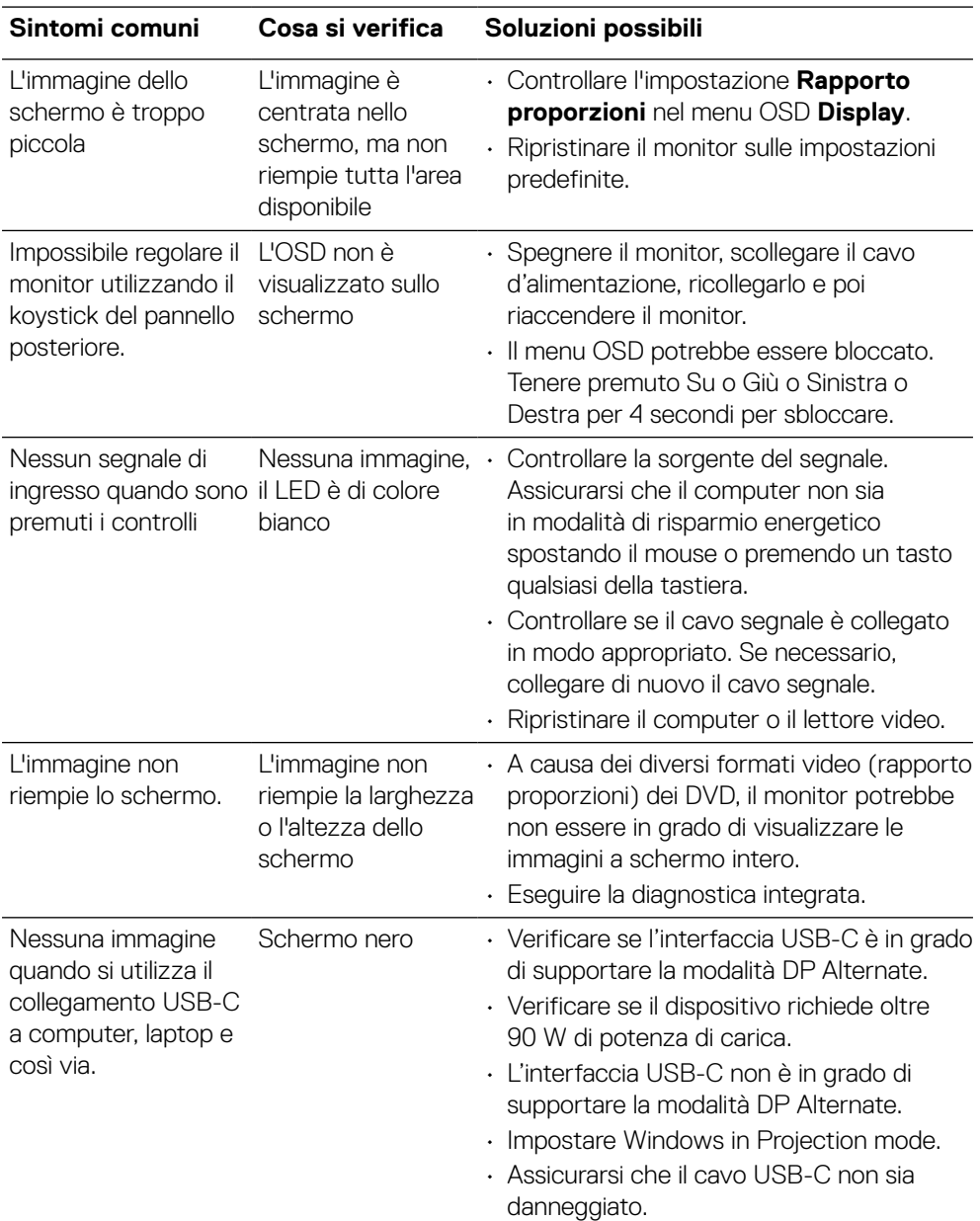

# **Problemi specifici del prodotto**

**[76](#page-2-0)** │ **[Risoluzione dei problemi](#page-2-0)**

(dell)

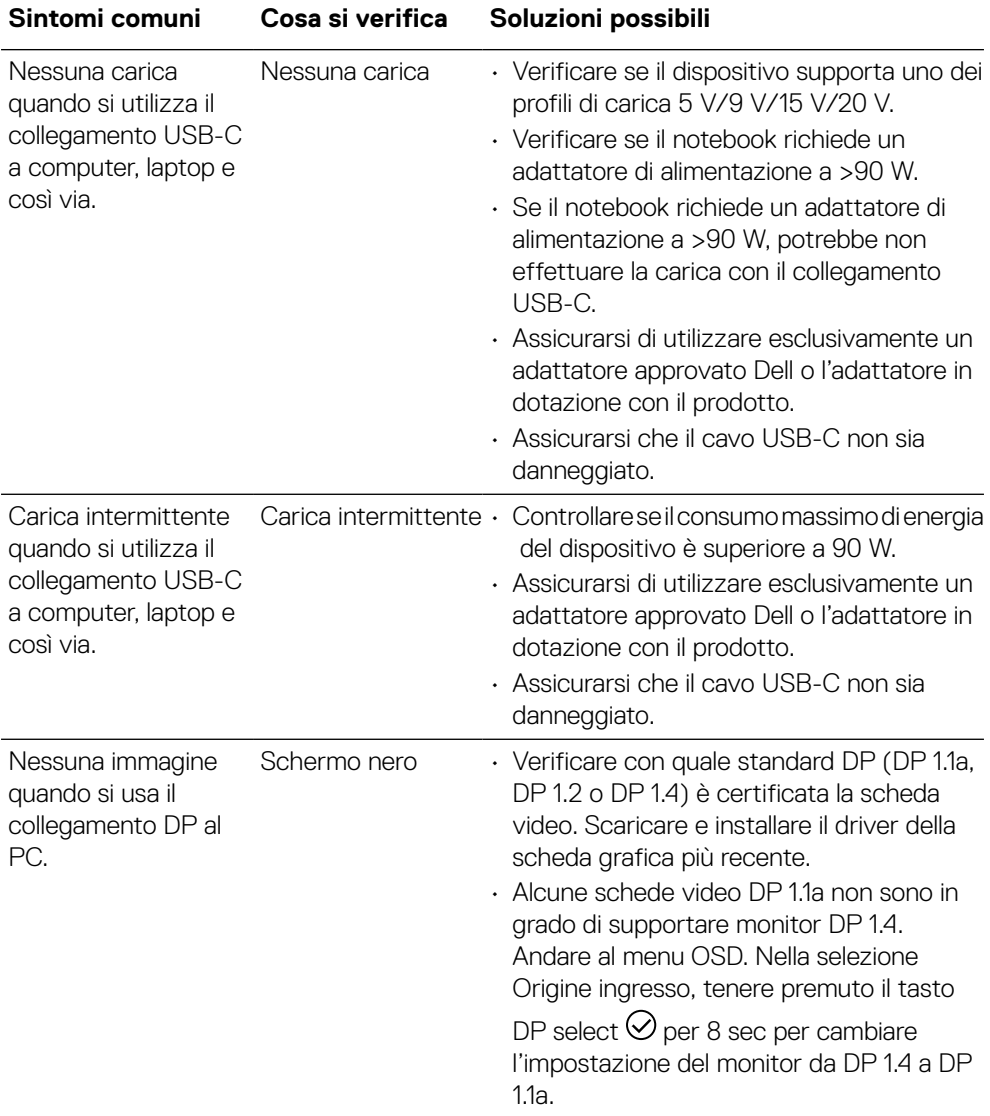

**DELL** 

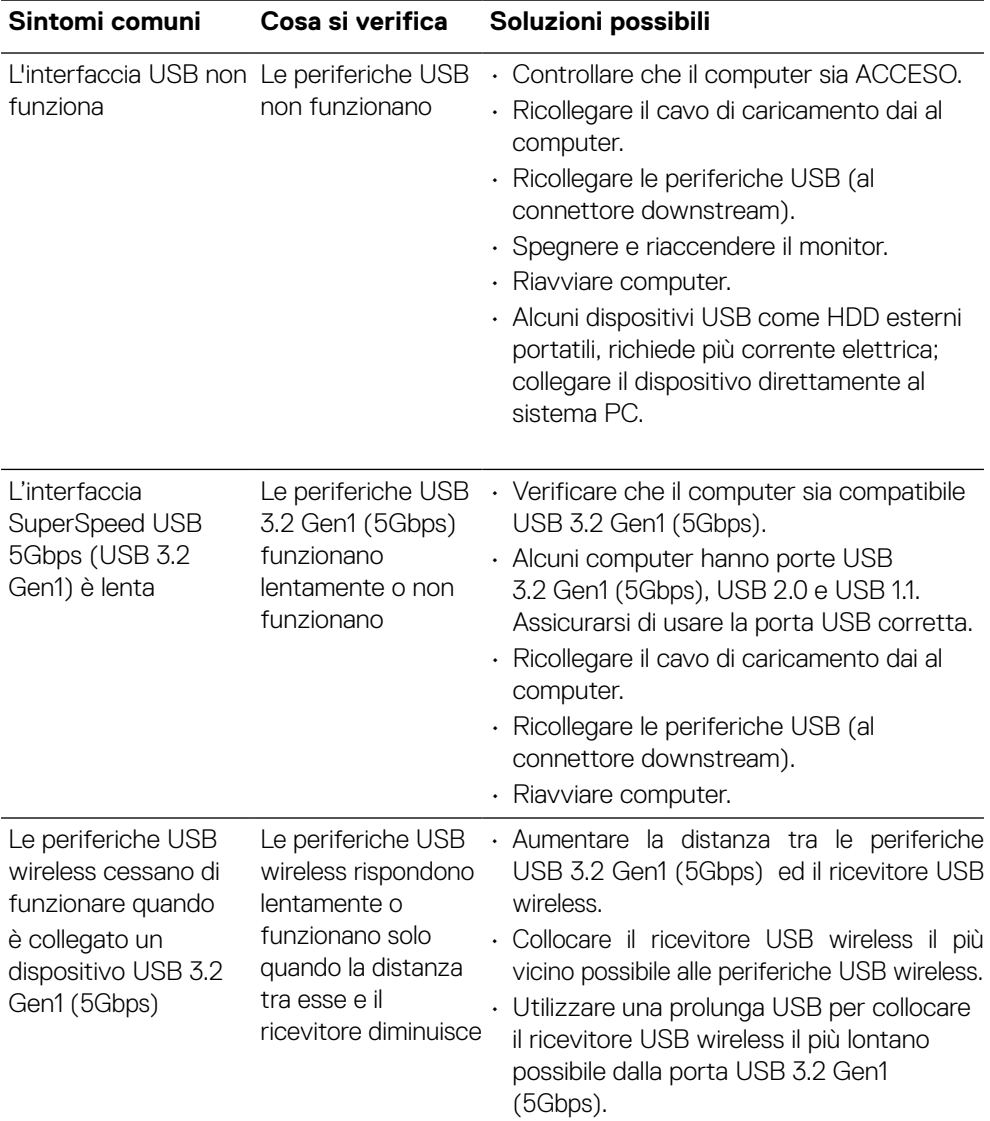

# **Problemi specifici USB (Universal Serial Bus)**

### **[78](#page-2-0)** │ **[Risoluzione dei problemi](#page-2-0)**

(dell

# **Appendice**

#### **AVVISO: Istruzioni per la sicurezza**

#### **AVVERTENZA: L'utilizzo dei controlli, delle regolazioni o delle procedure in modo diverso da quello specificato in questo documento può esporre a scosse elettriche, pericoli elettrici e/o pericoli meccanici.**

Fare riferimento a Informazioni sulla sicurezza, ambientali e di carattere regolamentare (SERI) per informazioni sulle istruzioni per la sicurezza.

# **Dichiarazione FCC (solo Stati Uniti) ed altre informazioni sulle normative**

Per la dichiarazione FCC ed altre informazioni sulle normative, fare riferimento al sito sulla conformità alle normative all'indirizzo **[https://www.dell.com/](http://www.dell.com/regulatory_compliance) [regulatory\\_compliance](http://www.dell.com/regulatory_compliance)**.

## **Contattare Dell**

**Per i clienti degli Stati Uniti: chiamare il numero 800-WWW-DELL (800-999-3355).**

 **MOTA:** Se non si ha una connessione ad Internet attiva, le informazioni **di contatti si possono trovare sulla fattura d'acquisto, sulla bolla d'accompagnamento del prodotto oppure nel catalogo dei prodotti Dell.**

**Dell fornisce diversi tipi di supporto e di servizi in linea e telefonici. La disponibilità varia in base ai paesi ed ai prodotti, ed alcuni servizi potrebbero non essere disponibili nella propria zona.**

- Assistenza tecnica online **[https://www.dell.com/support/monitors](http://www.dell.com/support/monitors)**
- Contattare Dell **[https://www.dell.com/contactdell](http://www.dell.com/contactdell)**

# **Database dei prodotti dell'UE per l'etichetta energetica e la scheda informativa del prodotto**

**P2723QE: https://eprel.ec.europa.eu/qr/1054915**

DØL